# THE CATHOLIC UNIVERSITY OF AMERICA **MEA DEUS**<br>LUX

Office of Enrollment Services

**Academic Scheduling Manual** 

Uhykha#Mixah#356#

#### **Catalog vs. Semester Schedule**

**Course Catalog:** The catalog is a full accounting of courses offered by the university. It includes courses that are not currently being offered but which have been offered in the past and/or might be offered in the future. The catalog is how the course is "built" and contains details that generally don't change such as

- Title
- Credit Value
- Grading Basis
- Enrollment Requirements
- Component Type(s) etc.

Catholic University of America's catalog has 11,000+ active courses!

**Semester Schedule:** The schedule is an accounting of the specific courses offered in a specific semester. The semester schedule will not include every course in the catalog, as not all courses are offered every semester. It may include multiple sections of a single course.

The semester schedule is how the course is scheduled. It contains details that vary from semester to semester such as

- Instructors
- Meeting Patterns
- Locations
- Session
- Section Numbers

The catalog and semester schedule are closely related. A class cannot be added to the semester schedule until the course has been built and added to the course catalog. For more information about the course catalog, please visit the Enrollment Services website.

This manual will deal with the Semester Schedule.

#### **The Class Roll**

The class roll is a term used to describe the copying of class information from one semester to another. This is the starting point for editing the schedule for the upcoming semester. The default settings for the semester course roll are as follows:

Terms: Previous like-terms copied i.e. Fall 2023 to Fall 2024 Class Status: Only classes with Active and Stop Further Enrollment are rolled Room Characteristic: rolled Meeting Patterns: rolled Instructors: rolled Class Notes: rolled

A detailed scheduling timeline is posted on the enrollment services website at https://enrollment-services.catholic.edu/faculty-staff/class-schedulingdeadlines/index.html many months in advance of the roll. The general schedule is as follows

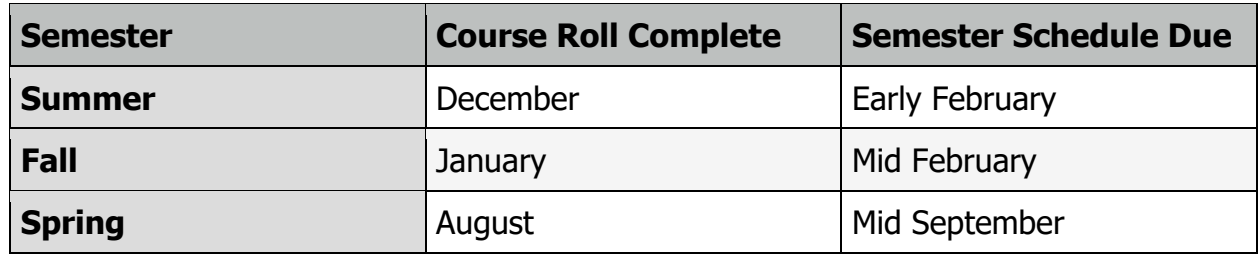

Prior to each semester roll, the office of enrollment services will send out a course roll preference form. This form is not required, but if you wish to amend any of the above parameters you can make these wishes known by completing this brief form. Another advantage to filling out the preference form is that your department or school's classes will roll before the class roll deadline, giving you more time to work on editing the schedule.

Everyone who submits a preference form will receive an email reply when their courses have rolled. You may begin editing the schedule as soon as your classes have rolled. If no form is received by the course preference roll form's due date, your department's classes will be rolled using the default settings. A general email will be sent to the Academic Scheduling email group when the course roll is complete

#### **Print Class Schedule**

The first task that a scheduler should perform is to run the report Print Class Schedule. This report will show you every class section that has been rolled over to the new semester.

The long navigation in Cardinal Students for the Print Class Schedule report is Curriculum Management  $\Box$  Schedule of Classes  $\Box$  Print Class Schedule

If you have not used the Print Class Schedule function before, go to the "Add a New Value" tab and set up a run control. It can be anything you want. (You only need to do this once)

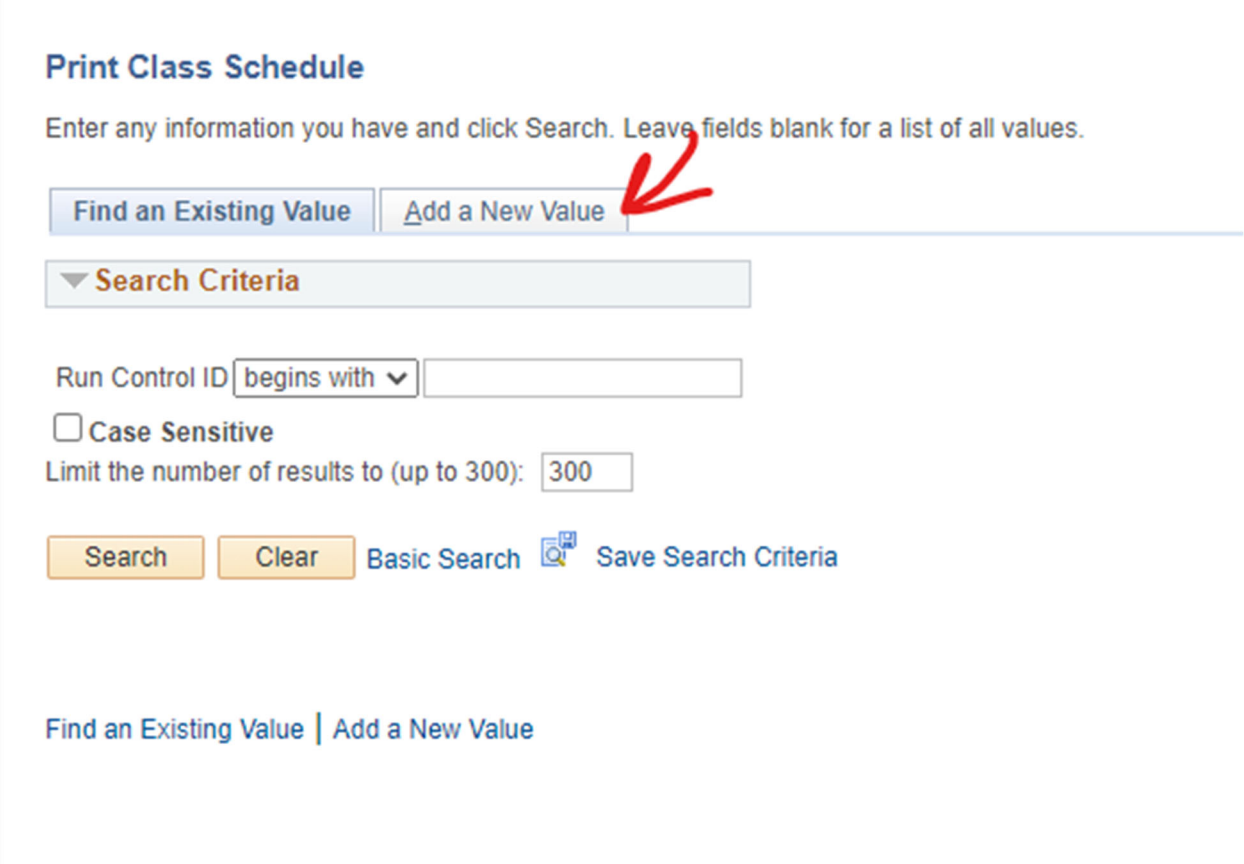

Once you have a run control ID, return to the Print Class Schedule page, click on "Find an Existing Value" and enter your new run control ID

Enter the 4 digit term code (i.e. 1218 for fall 2021)

Enter your Academic Organization Node (If you don't know your Academic Organization Node, you can use the magnifying glass to the right to search for your department)

 $#$ 

For best results, use the following parameters:

- Session: Leave blank
- Schedule Print: Yes
- Print Instructor in Schedule: Yes
- Print by Campus: Check this box
- Campus: Main
- Print by location: Uncheck this box
- Location Code: Leave blank
- Active: Check this box
- Stop Enrl: Check this box
- Cancelled: Uncheck this box
- Tentative: Uncheck this box

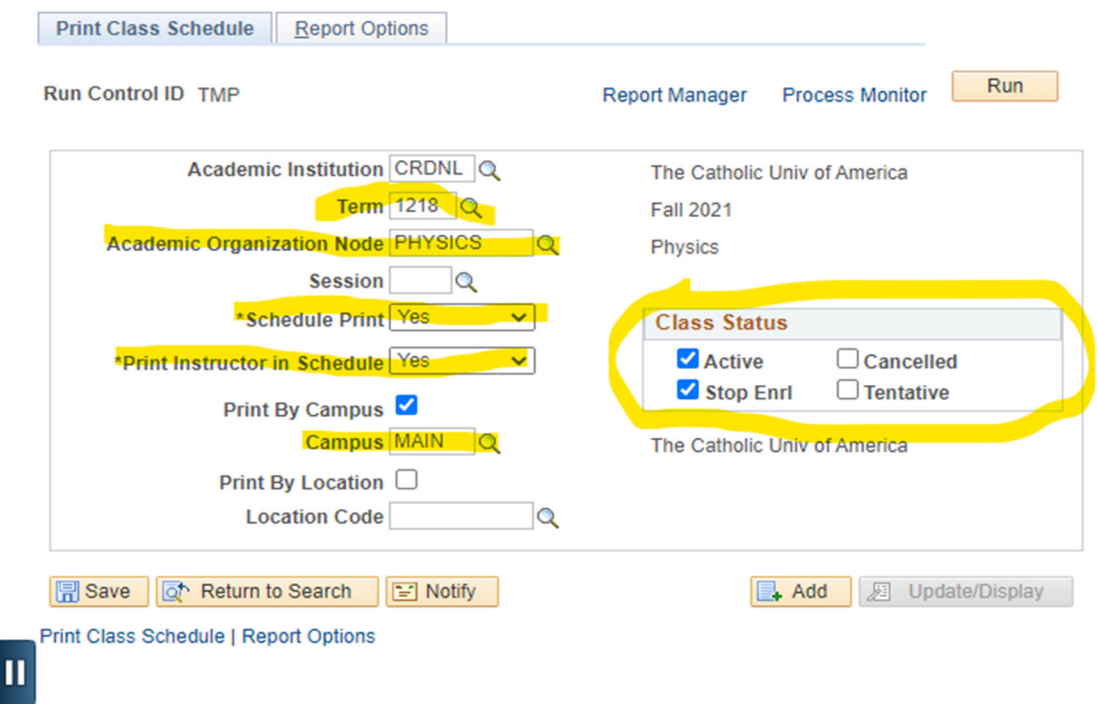

Click the Run button in the top right corner

#### Click OK

The Server Name should read PSNT and "Schedule of Classes" should be checked. These items should automatically populate.

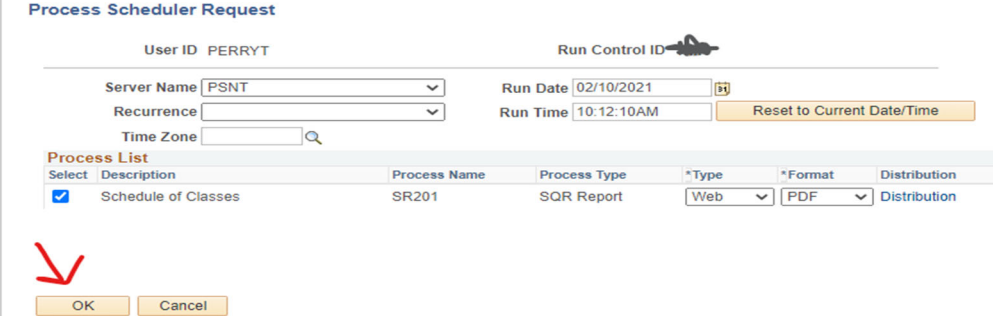

You'll see a process instance number when you are back on the Print Schedule Page

#

# Click the "Report Manager" link

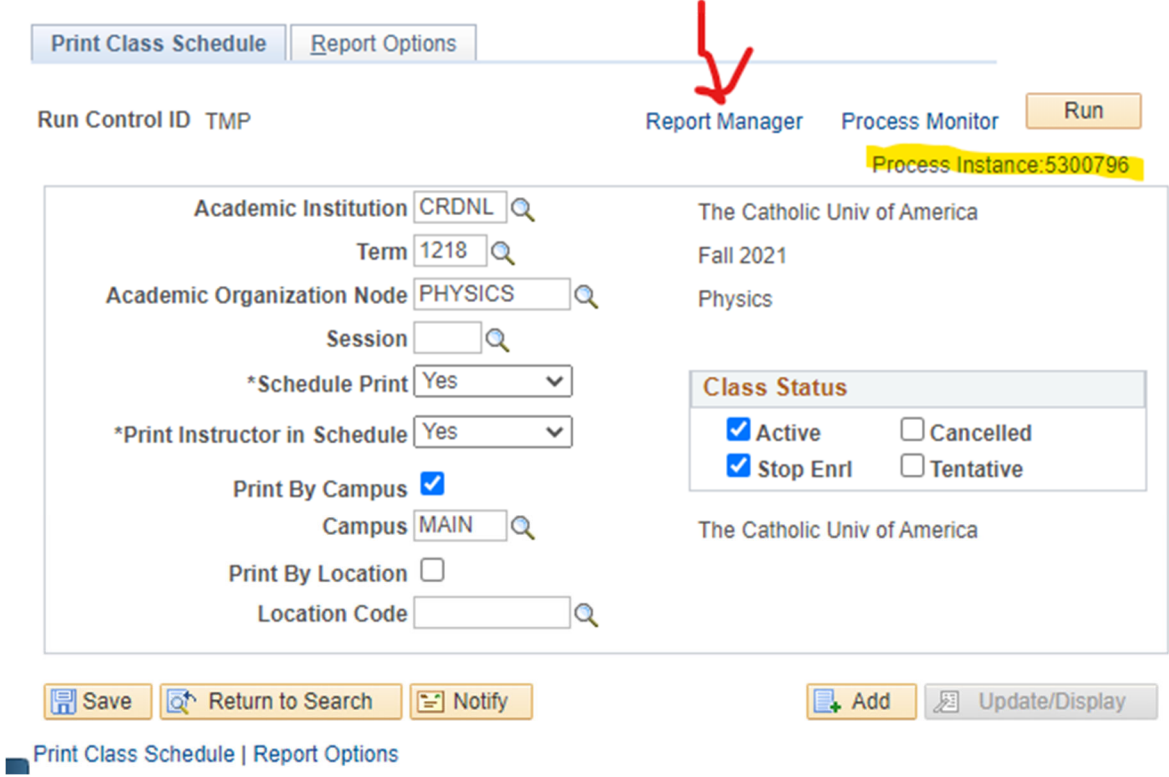

Go to the Administration tab which is the 3rd tab and click refresh a lot of times until you see "Posted" in the status

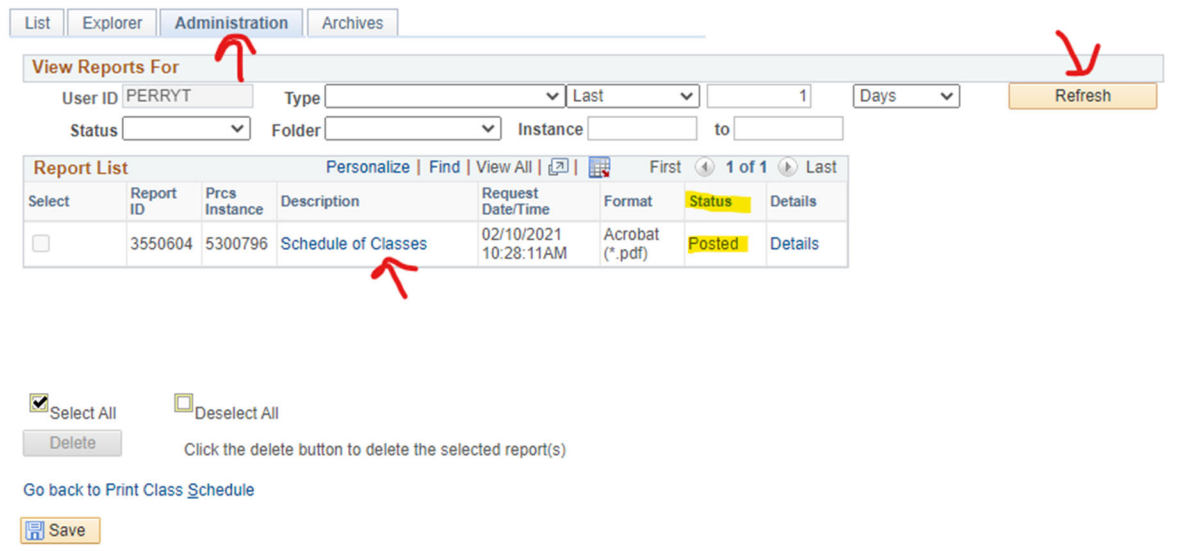

Click on the link that says "Schedule of Classes" and it will open in a PDF. (Make sure you don't have pop up blocker enabled.)

The finished report will look similar to the below example.

 $\#$ 

Report ID: SR201

# The Catholic Univ of America<br>Schedule of Classes for Fall 2021<br>Campus: The Catholic Univ of America<br>Regular Academic Session

Page No. 1 of 14<br>Run Date: 02/26/2021<br>Run Time: 15:47:14

#### Arts & Sciences - Department of Economics - Subject: Economics

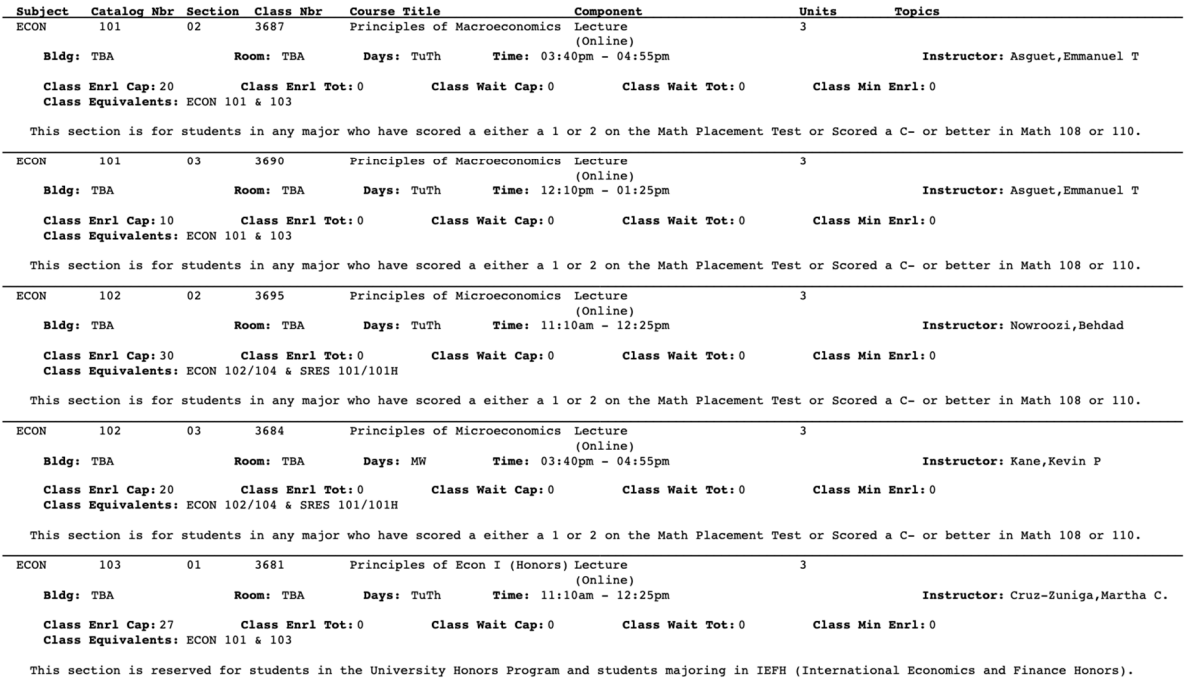

# **University Scheduling Grid**

The Catholic University of America Approved Scheduling Pattern

#### Effective Fall 2013

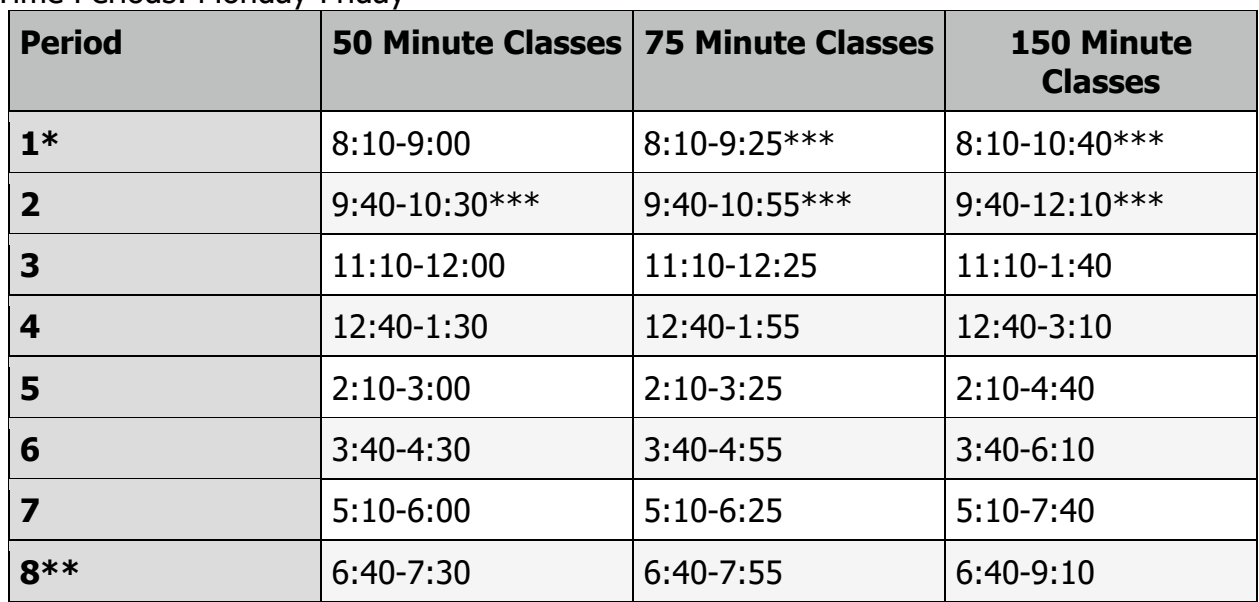

Time Periods: Monday-Friday

\* Classes can start anytime before or within period one as long as they end by 9:00 on M/W/F and 9:30 on T/R

\*\* There is no conforming time requirement for classes starting after 7:30PM \*\*\* FYE classes meet MWF 9:10 & 10:10 there are few rooms available at this time. If scheduling at this time enrollment caps for classes should be 15 or less

Classes must begin and end according to the grid. All classes meeting for 50 minute sessions must begin at the start times in the first column and those in the 75 minute sessions must start at the times in the second column.Meeting patterns:Monday/Wednesday/Friday- for 50-minutes classes that meet three times a weekMonday/Wednesday, Wednesday/Friday, Monday/Friday and Tuesday/Thursdayfor 75-minute classes that meet two times per weekOne day per week classes may be scheduled on any day of the week at the 150 minute class times.

Notes: courses that meet for 50 minutes, three times a week must meet on MWF. Unfortunately allowing any other three-day combinations would lead to extensive complications in student schedules.

#### **Distribution Constraints**

#

 $#$ 

Constraints are applied to all classes that have a meeting pattern. The constraints are applied to courses that meet in department spaces. Independent studies and courses without meeting patterns won't be counted. Off-Campus courses are not counted, and the above schedule does not apply.

Departments may schedule UP TO 50% of all their classes during periods 3-5 (prime time).Classes that span multiple periods will be counted multiple times.Departments may schedule UP TO 50% of their courses in the T/R meeting pattern of the courses offered two days per week on any combination of MWF, departments can only have 50% offered on MW. Departments must balance MW offerings with an equal number of MW and/or WF offerings.Once-per-week classes must start according to the 150-minute meeting blocks.

If the once-per-week class starts prior to period 7 it must be paired in a two-day per week meeting pattern (MW, WF, TR) indicated above. For example, a M class starting in period 2 must be balanced with another W class starting in the same period. This matching provision does not apply to classes offered on Friday, beginning with period 6 and later.

#### **Additional clarifications:**

Very small departments will have difficulty meeting constraints regarding the spread of courses. Therefore, departments offering 6 or fewer courses per semester do not have to meet this or other percentage constraints, but they are expected nonetheless to provide a reasonable spread of courses over the day and week.Classes can start anytime before or within period one as long as they end by 9:00 am M/W/F and 9:30 am on T/R.There is no conforming time requirement for classes starting after 7:30 pm. FYE sections will continue to meet at the 9:10 and 10:10 time on MWF.There are no specific patterns/constraints that must be followed in summer sessions although departments should be cognizant that they are scheduling classes in a manner which provides all required contact hours.

#### **Editing the Class Schedule**

To edit the class schedule in Cardinal Students, go to Maintain Schedule of Classes and edit using the the first three tabs which are *Basic Data, Meetings* and the *Enrollment* Control tab. You will spend the majority of your time editing in. Maintain Schedule of Classes.

You can reach the *Maintain Schedule of Classes* page by the following the long navigation Curriculum Management  $\boxed{\rightarrow}$  Schedule of Classes  $\boxed{\rightarrow}$  Maintain Schedule of Classes. Enter the term and class information on the landing page as in the example below.

# **Maintain Schedule of Classes**

Enter any information you have and click Search. Leave fields blank for a list of all values

#### **Find an Existing Value**

#### Search Criteria

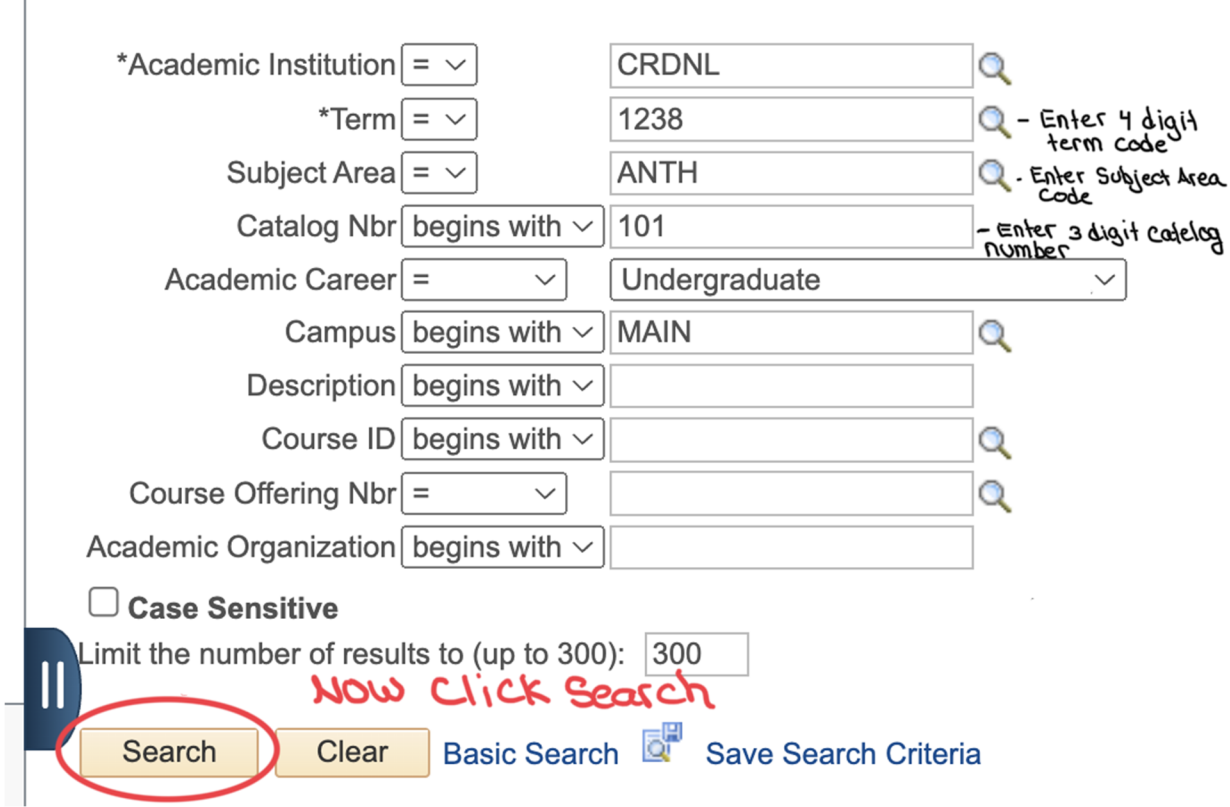

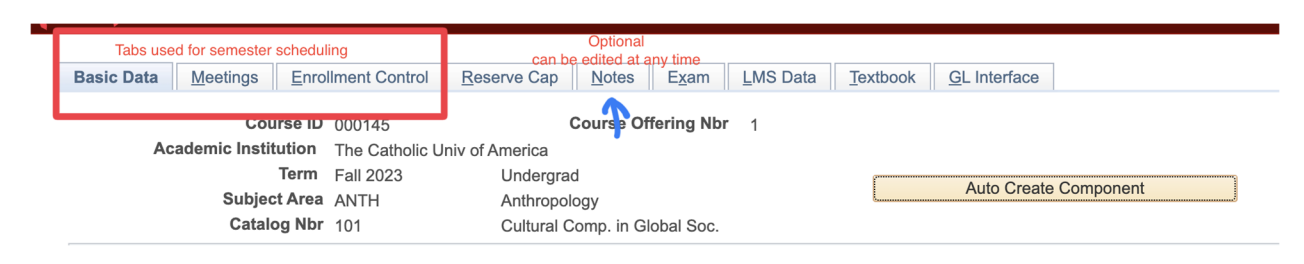

When you call up a class in Maintain Schedule of Classes, you will see a row of tabs at the top of the page. Only the first three tabs are needed for semester schedule editing.

# **The Basic Data Tab**

The basic data tab is where you will review the nuts and bolts of a class section such as the session, section number, location codes and instruction modes. It is also the place where you will delete unwanted sections or add additional sections. Before we take a look at what to review on the basic data tab, let's define some terms used in Cardinal Students.

**Session**- A session encompasses a date range in which the class takes place. In the Fall and Spring semesters, there are only two sessions, Session1 and the Dynamically Dated (DD) session. Session 1 is the regular academic session. The start and end dates will coincide with the start and end dates of that semester.

A dynamically dated session is shorter than the regular academic session. It can start after the semester begins, end before the semester ends or it can do both. However, the dates cannot start before or end after the regular academic session.

The summer semester currently has 7 different sessions as well as a dynamically dated session. No class sections will start before or end after the longest summer session which is 114.

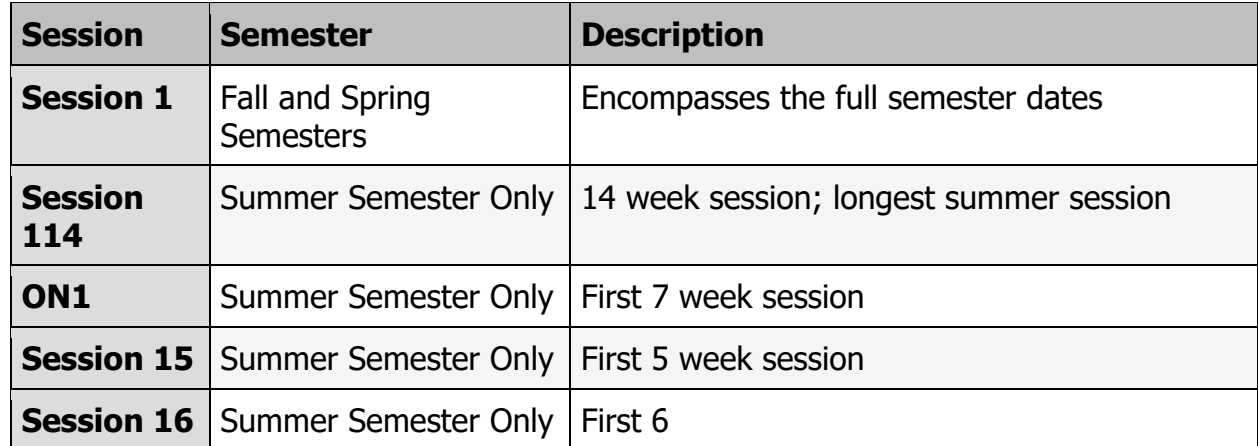

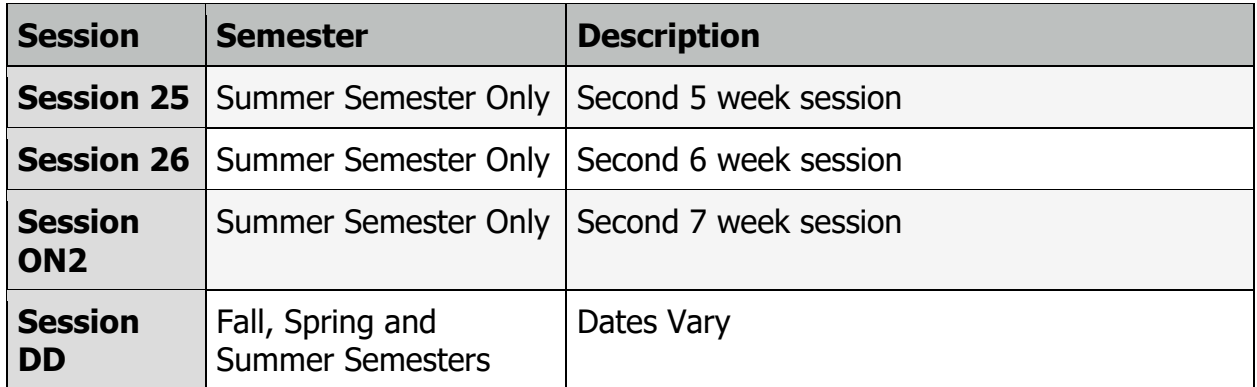

**Class Section**- The various offerings of a class on the semester schedule. Class Sections are numeric in nature. If you are scheduling multiple sections of a class, it is best to use the leading 0 in sections 1–9. Instead of scheduling ENG 101 1, it is best to schedule as ENG 101 01. This will keep your section numbers in chronological order if you have to schedule a section 10 and beyond.

#### **Class Location Codes - Definitions**

Class location codes are used to indicate the general **location** of where a course is being offered.

**MAIN:** All class meetings occur on the main campus.

**OFF CAMPUS:** All class meetings occur at an off campus location.

**ABROAD:** All class meetings occur at an abroad location.

**ONLINE:** All class meetings occur online

IP+OL: Class meetings occur both in person and online. These courses will have a minimum of two meeting patterns in Cardinal Students -- one for the in person component and one for the online component.

**Location-** On the basic data tab, the location field is used to indicate the general location of the offered section. There are five location codes and they are listed below. **Instruction Mode-** These modes refer to how the class is being taught. The instruction modes are listed below.

**Synchronous (S):** Students and instructors meet synchronously. All synchronous classes should have meeting patterns in Cardinal Students identifying the days and times the class meets.

**Asynchronous (A):** Students and instructors interact solely asynchronously. Classes involve well-designed, pre-recorded and preassembled content and planned interactions. Content is accessed by students at an unspecified time, with assignments to be completed by given deadlines. There is NO scheduled meeting requirement for these classes.

**Synchronous & Asynchronous (SA):** Students and instructors engage in a combination of in synchronous and asynchronous learning. Classes involve welldesigned, pre-recorded and preassembled content and planned interactions, in addition to in person interactions during scheduled meeting times. These classes will have a minimum of two meeting patterns in Cardinal Students -- one for the synchronous component (with days and times entered) and one for the asynchronous component (which will have no set meeting pattern).

**Full-Time Equivalent (FT):** This mode is assigned to any graduate-level class that enables enrolled students to be certified as full-time, as detailed in section II of the Graduate Enrollment policy.\*

**Exam (EX):** This mode is assigned to any exam-only class except for graduate comprehensive exams (which should have the FT instruction mode.)\*

**Modes indicating a malpractice insurance requirement (LO, MH, ML, MO, NC, PI, SI):** This mode is assigned to clinical classes in the Conway School of Nursing, The National Catholic School of Social Service, and the Psychology department in the School of Arts & Sciences, which carry a fee for malpractice insurance.\*

**Directed Research (DR):** This mode is assigned to any directed research class.\*

**Independent Study (IS):** This mode is assigned to any independent study class.\*

**Internship (IN):** This mode is assigned to any internship class.\*

\*Classes with these modes will generally NOT have assigned meeting patterns.

**Schedule Print Checkbox-** This box should be checked. Students will not be able to see the section nor register for it if it is unchecked.

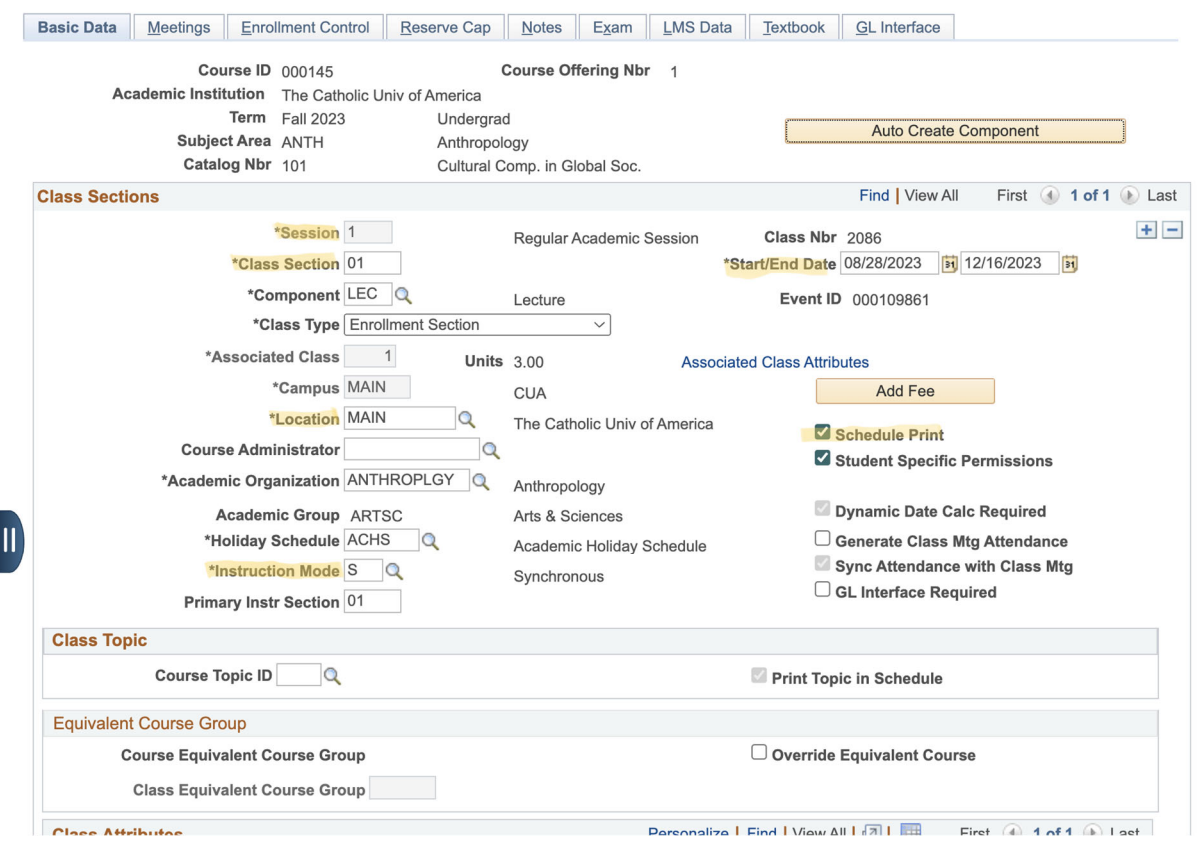

When reviewing the basic data tab after the course roll, schedulers should be sure to check highlighted sections below, to make sure they are still relevant in the new semester.

#### **The Meeting Pattern Tab**

The second tab, the meeting pattern tab is where the meeting pattern, faculty information and room information are located. It's stores most of the information that students need to know about a class section.

**Meeting Patterns**- are entered on this page. The meeting pattern is the day of the week(s) and the start and end time of a section. In classes such as comprehensive exams, directed research, internships, independent studies and asynchronous online classes, there is traditionally no meeting pattern and it is expected that the mtg pattern box, checkboxes and the start and end time boxes will remain blank.

There is both a meeting pattern text box and meeting pattern checkboxes.**<sup>1</sup>** When entering the start and end time of a class, only the 12 hour clock is used and the AM

<u>.</u>

 $^1$ #Wkh#p hhwlqj#sdwwhuq#wh{w#er{#lv#qrw#qhfhvvdu|#exw#Edq#eh#khosixd#Z khq#hg]wlqj#wkh#wh{w#er{# p dnh#xxuh#wkdw#wkh#fkhfner{hv#xsgdwh#Wkh#urp bqj#vriwzduh#rqd#hdgv#wkh#fkhfner{hv#

and PM must be capitalized and entered directly after the time without any spaces between.

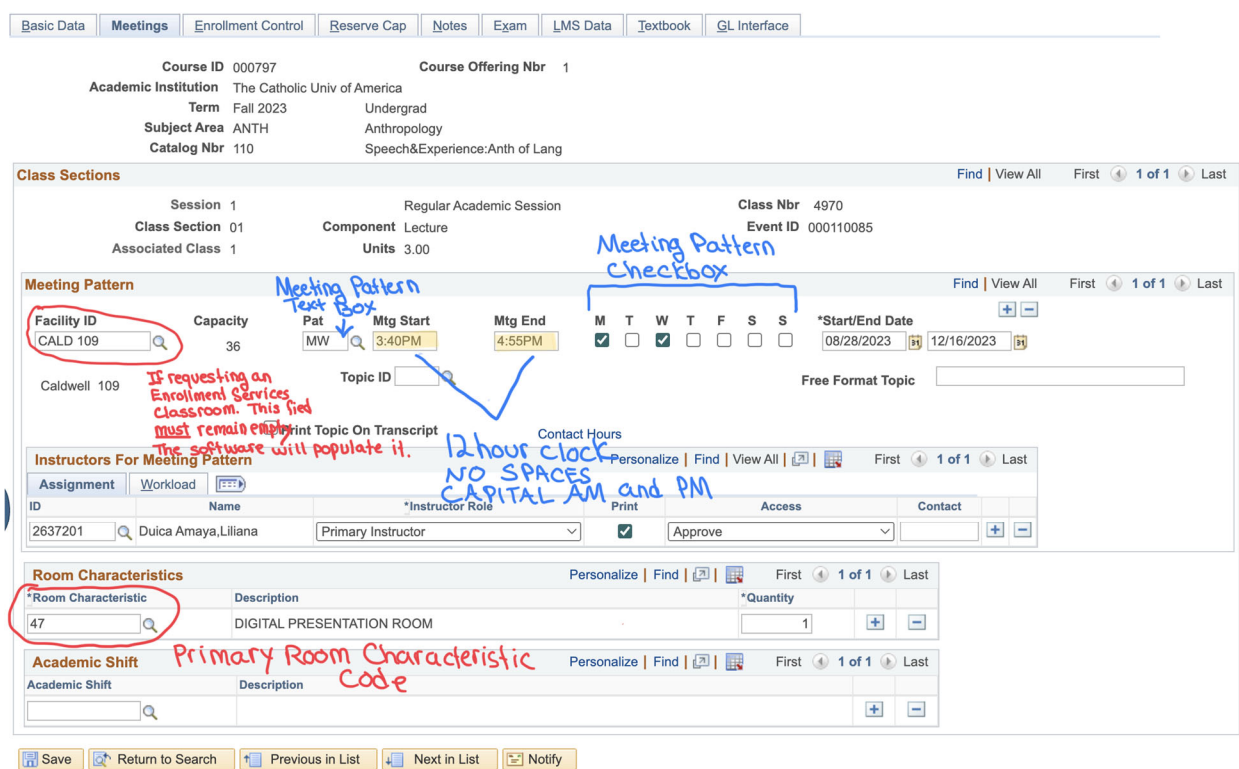

Every class section must have a **primary room characteristic code**. It tells the software what classes to room. Failure to include a primary rooming code or to edit a primary rooming code may result in the class not receiving a room or an appropriate room. A list of primary room characteristic codes can be found below.

**Room Characteristic Codes** 

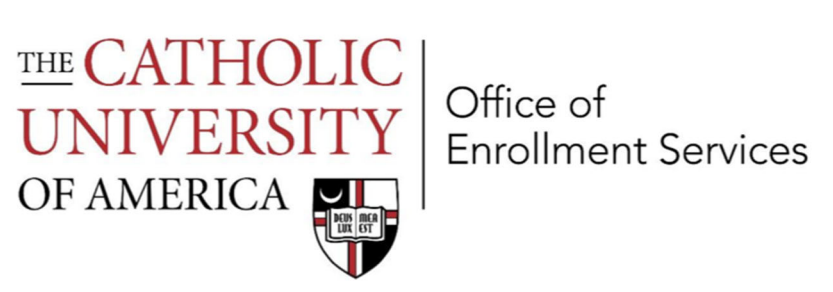

#### **Room Characteristic Codes**

**Primary Classroom Characteristics** 

Academic Schedulers MUST assign one of these codes to each class section in Cardinal Students. Failure to assign a primary room characteristic code will prevent a classroom from being assigned.

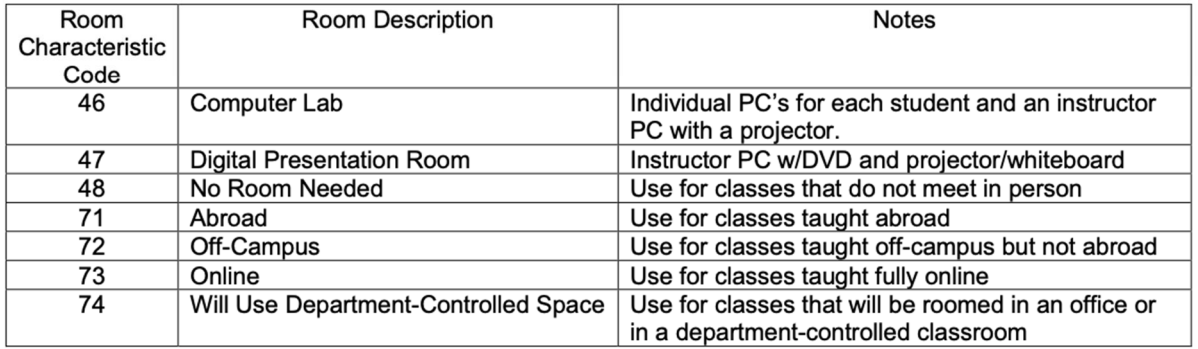

#### **Secondary Classroom Characteristics**

Academic Schedulers may elect to assign a secondary room characteristic code to class sections in Cardinal Students. Assigning a secondary code is only recommended in cases where the requested characteristic represents a specific pedagogical need, as adding a secondary code will limit classroom availability.

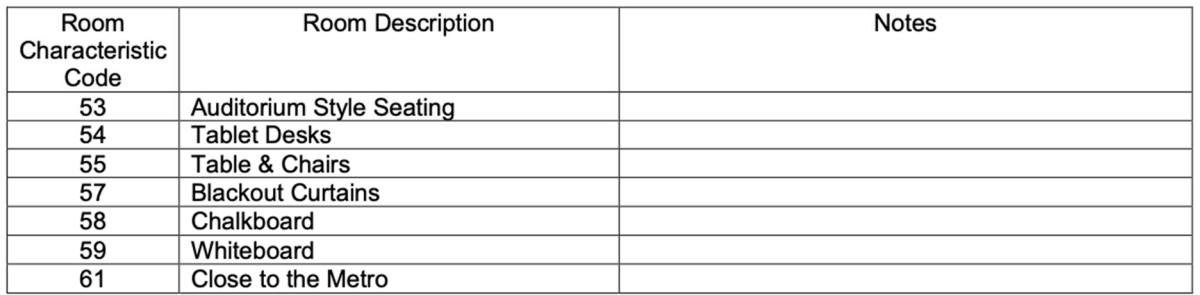

**Secondary Rooming Characteristics** are permissible but adding them will greatly limit classroom availability. When in doubt, it is usually best to schedule without them. Adding a secondary characteristic code but no primary rooming code will result in the section not receiving a room. The primary characteristic code must be in place in the first row of room characteristics. There can only be one primary rooming code per class section. Adding two primary rooming codes will also result in the section not receiving a room.

**Instructors** may not request specific classroom assignments to Academic Schedulers as this greatly interferes with the optimizer and the bulk rooming process. The optimizer seeks optimization of every classroom and department on campus. Instructors can request a type of room using the Room Characteristic Code. Anything beyond this will interfere with the assignment of classrooms to courses.

The **Facility ID** field is where the exact location of a class is listed. Classes that take place on campus will be listed with the building and the room number. If a department is requesting an enrollment services classroom, the facility id must be left blank. Under no circumstances should a school or department scheduler or administrator enter an enrollment services classroom in the facility id box. Enrollment Services will assign a classroom during the rooming period indicated in the class scheduling deadlines posted on the Enrollment Services website. A full listing of **Enrollment Services Classrooms** can be found in the **Appendix.**

If you are scheduling a class section in Department Space, Abroad, Off Campus or Online you can and should enter the appropriate information in the facility id box. Leaving the box blank will cause your class to appear in the student view as Room:TBA. This can be confusing for students. The chart below indicates what should be entered in the facility id.

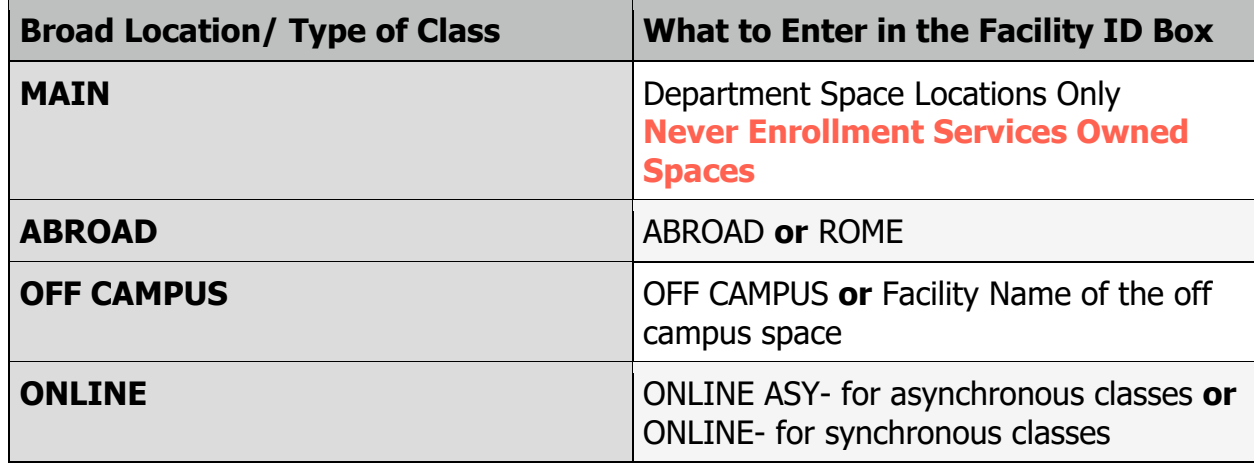

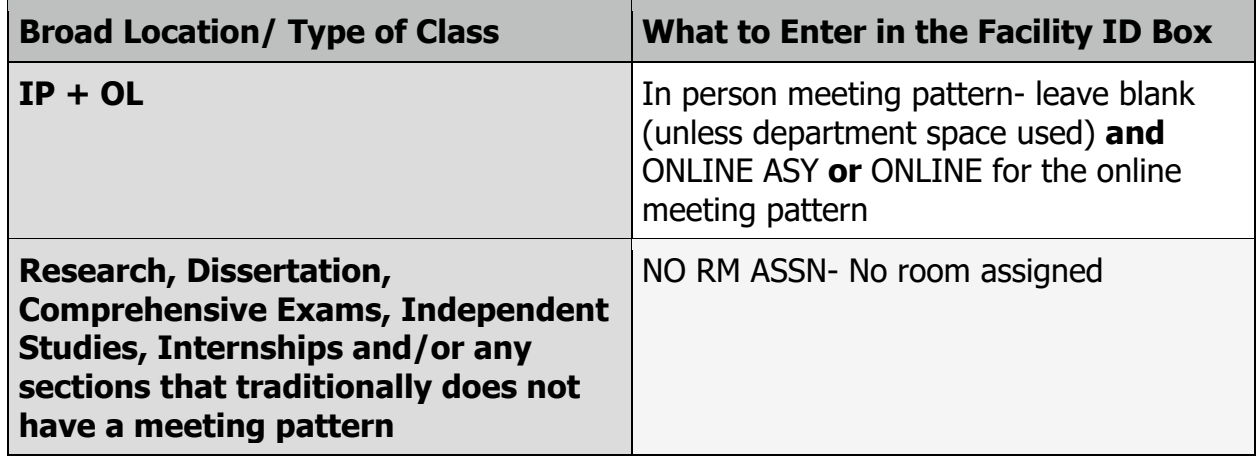

#### **Assigning Instructors to a Section**

Instructors are also assigned to sections on the meeting tab. Simply add their faculty id number in the box marked id. If your department has hired a new faculty member, they have to be added to the Instructor/Advisor Table before they can be added to this section. Information on how to add new faculty to the Instructor/Advisor Table can be found here.

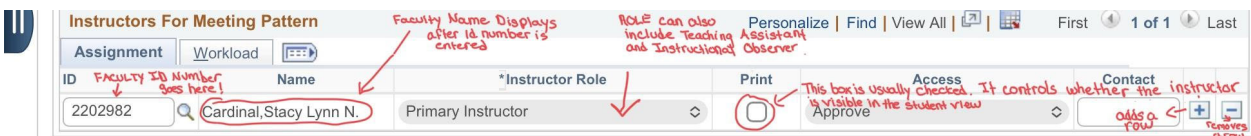

Teaching Assistants are handled the same way as faculty. If they are new, they will need to be added to the instructor/advisor table as a Teaching Assistant. Their student id number is used to assign them to sections.

#### **Enrollment Control Tab**

The fields on this tab controls matters that deal with the registration. Namely, the number of students and whether they will need the department's permission to register.

**Class Status-** There are three statuses that are used by the University. They are Active, Cancelled and Stop Further Enrollment. Tentative Section is not used. Schedulers should never used the Cancelled Section status. Cancelled Section is only used by the Office of Enrollment Services. When Departments have access to edit the schedule, they should simply delete the unwanted section from the semester schedule. See page 20 for instructions on how to delete sections from the semester schedule.

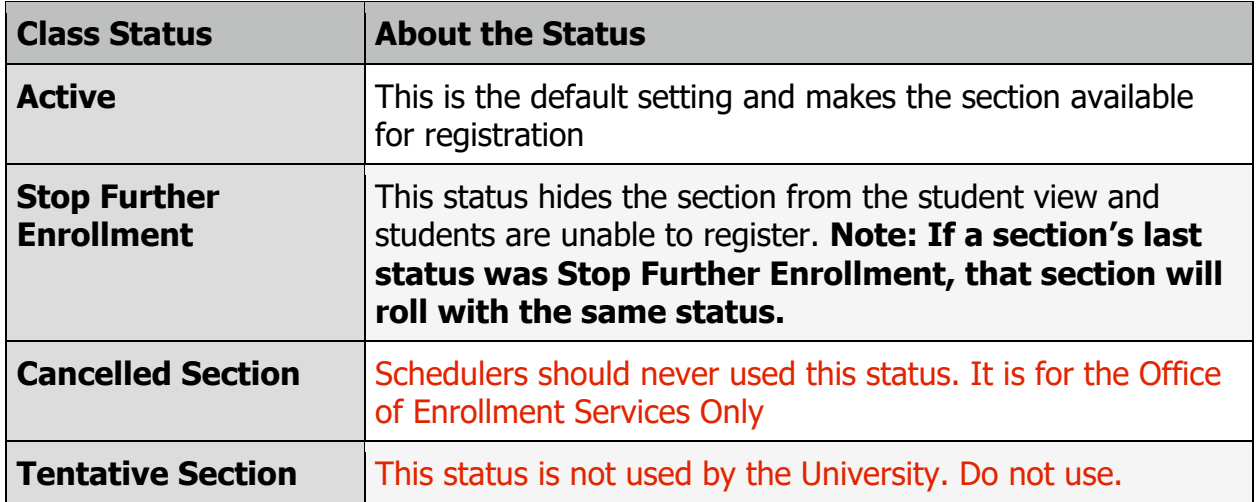

**Add Consent-** There are 2 working options for add consent. No Special Consent Required means that anyone who meets the requisites of a section may enroll. Instructor Consent does not work and should never be used. Department Consent Required means that you will have to give the student Consent Required Permission in order for them to enroll in the section. Please see page 28 on How to Give Department Consent Permission.

**Enrollment Status-** will let you know whether the section is Open or Closed.

**Enrollment Capacity-** You should enter the number of students you want in the section here.

**Requested Room Capacity-** Must match the Enrollment Capacity

**Wait List Capacity-** If you would like a wait list for a section, you may enter the desired amount in this field.

These should be the only fields you will have to touch on the Enrollment Control Tab.

#### **Adding Sections to an Existing Class on the Schedule**

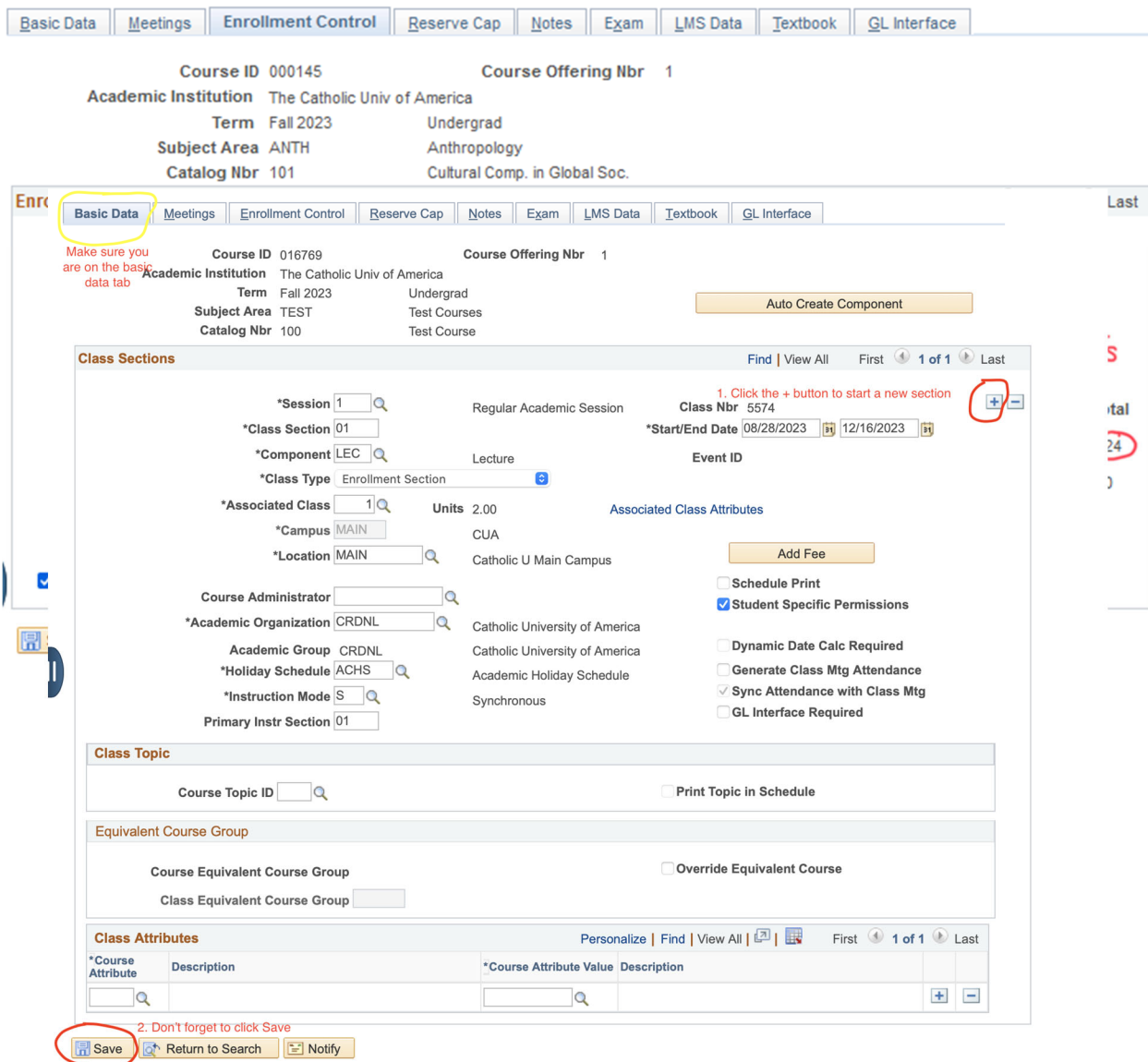

During the department open editing process, you can easily add sections to an existing class. To add a section, navigate to the existing section in Maintain Schedule of Classes. Make sure you are on the Basic Data Tab.

- 1. While on the basic data tab, click the (+) button in the upper right corner.
- 2. Fill in session and new section number. Proceed scheduling as usual.
- 3. Save

#### **Deleting a Section from the Class Schedule**

All active classes from the previous like semester are copied into the new semester. There may be classes in which you choose to reduce the number of sections or just remove the class from the semester schedule entirely. This will only remove the section from the semester schedule. It can be recalled using the Class Scheduling Request form if it needs to be added back to the semester schedule.

#### 1. While on the Basic Data Tab, click the (-) button in the upper right hand corner 2. Click Save (this is important!)

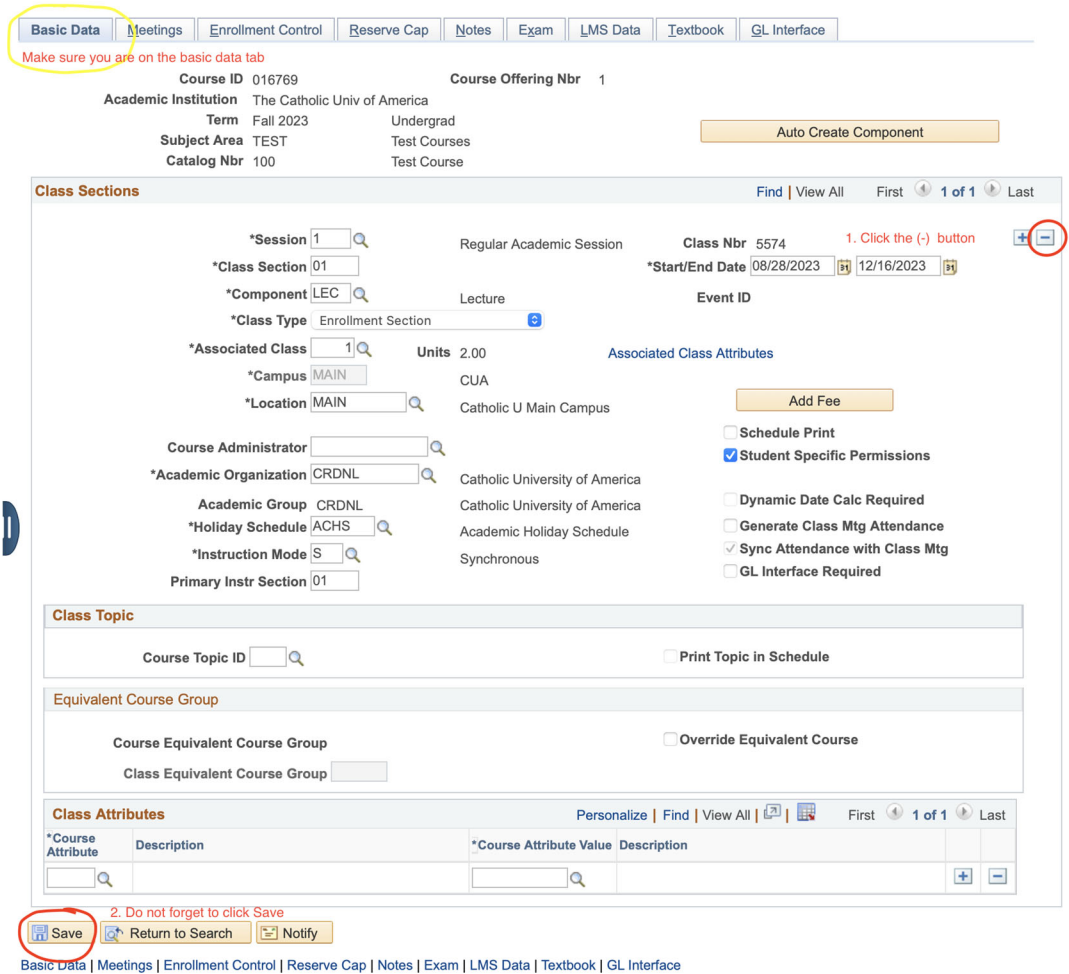

If you do not click save after you press the (-) minus button, the section will not be removed from the semester schedule.

#### **Associated Class Sections**

There are some classes that your department may have set up in the catalog to have multiple components. The intention is for the student to register for both components in one transaction. This happens mostly in classes that have a lecture and a corresponding lab or discussion. These are associated class sections. Both components must be scheduled and associated with each other on the semester schedule. If you schedule just one component without notifying enrollment services, that section will not appear in the student view and no one will be able to register for it.

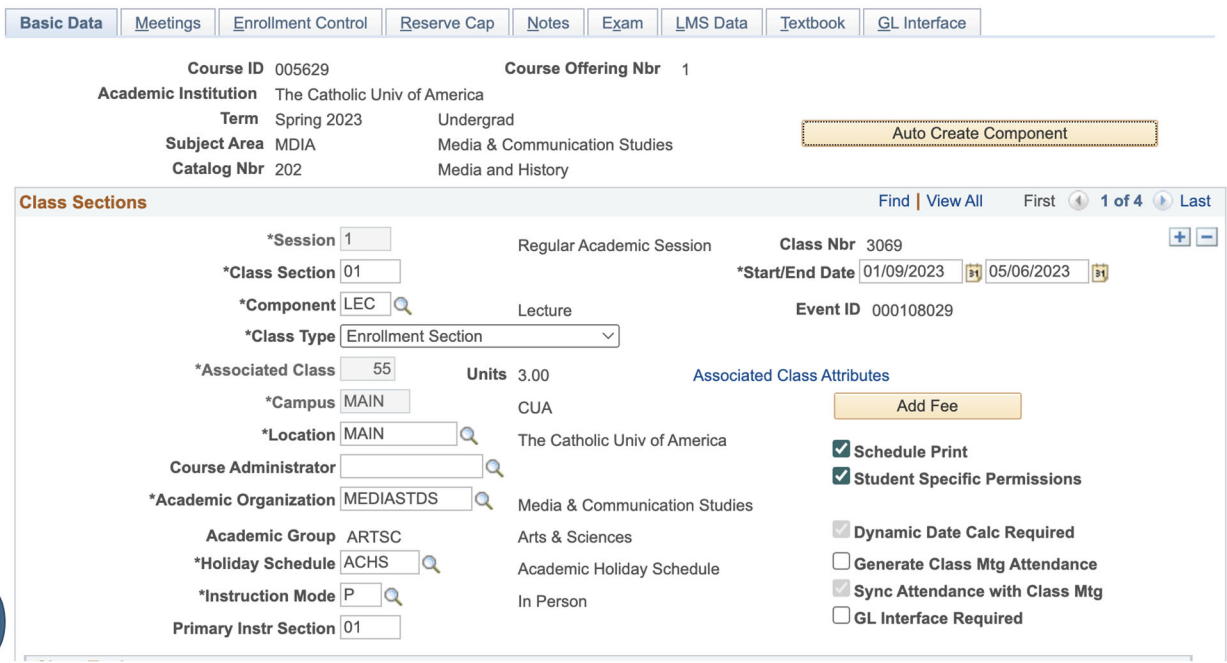

To associate two or more sections, the associated class number for the section must be the same. The numbering convention for associated class sections typically start at 55. The main component section, usually a lecture component, should be scheduled as seen in the image below.

You will have to make a few more changes when scheduling the secondary component. Follow these instructions:

- 1. Click the (+) button in the upper right hand corner on the basic data page to add a new section.
- 2. Add the section number. The numbering convention for sections with secondary components typically start at 31.
- 3. Change the Associated Class Number to the same number that you used to schedule the primary component. In this case 55.
- 4. Go back to the Component field and select the magnifying box. Choose the secondary component from the list.
- 5. Go the Class Type field and pull down the menu to change it to Non-Enrollment Section

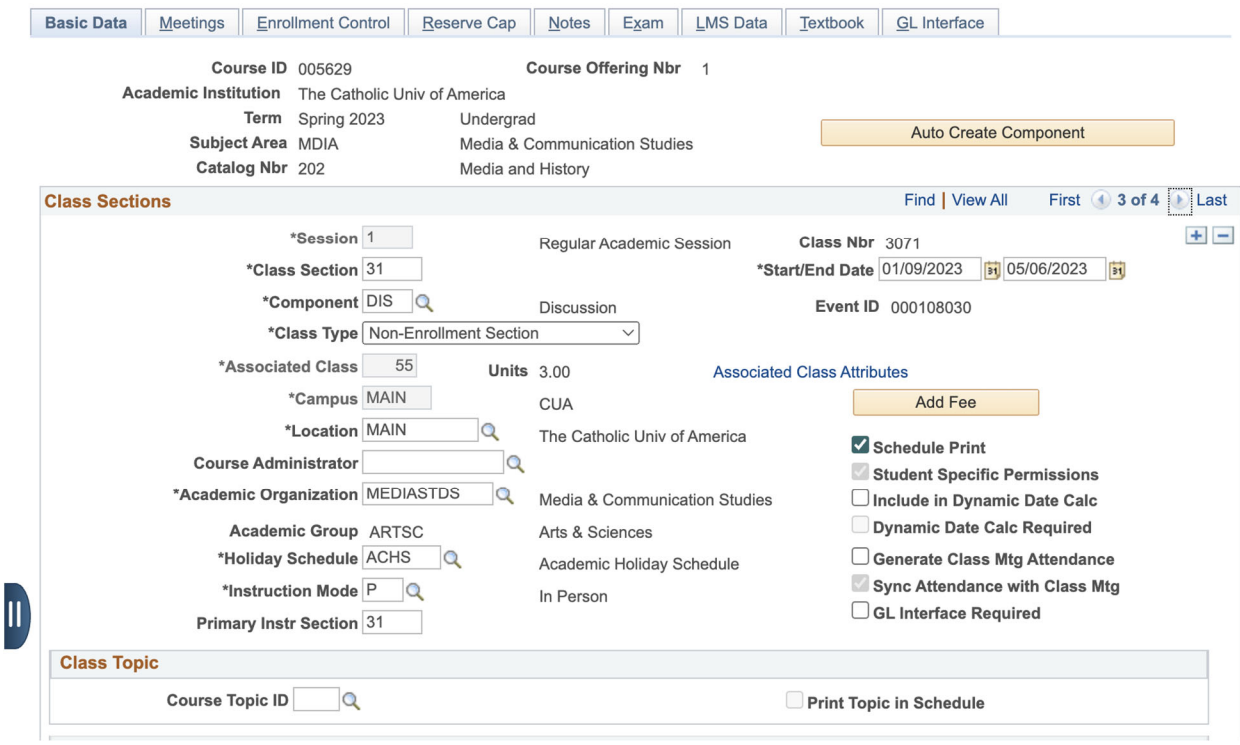

# **Bound / Combined Classes**

Bound Classes or Combined Classes are two or more sections that meet in the same place, at the same time and are taught by the same instructor. Bound classes must have the same instruction mode, meeting pattern and instructor.

It is very important that bound requests are made by the deadline listed on the semester's scheduling timeline. Bulk rooming is the next step and it is necessary that all of the intended bound classes are scheduled in the same room. The rooming program uses the bound cap to schedule these classes in a room with a large enough capacity. Failure to submit a bound class request form may result in the classes being unable to be roomed. It also makes long and unnecessary work for the person rooming classes.

#### **Editing Bound Classes**

When editing the meeting pattern or instructor field of a class that has already been bound, schedulers must remember to go to the page "Schedule Class Meetings" rather than the usual "Maintain Schedule of Classes". Only one of the bound sections needs to be edited. Clicking save will update all other bound sections. The long navigation is Curriculum Management  $\Box$  Schedule of Classes  $\Box$ Schedule Class Meetings.

#### **Viewing Bound Class Information**

To view the bound class information, go to the Enrollment Control tab in Maintain Schedule of Classes. If there is a blue hyperlink that says "Combined Sections" a binding has occurred. Click on the link to see all of the binding information.

Bound sections do not roll over to the new semester. They must be requested every semester. If your department utilizes many reoccurring bound sections, you may want to keep a spreadsheet to keep track of them

To request sections to be bound, you must complete a bound request form. All scheduling forms can be found on the enrollment services website.

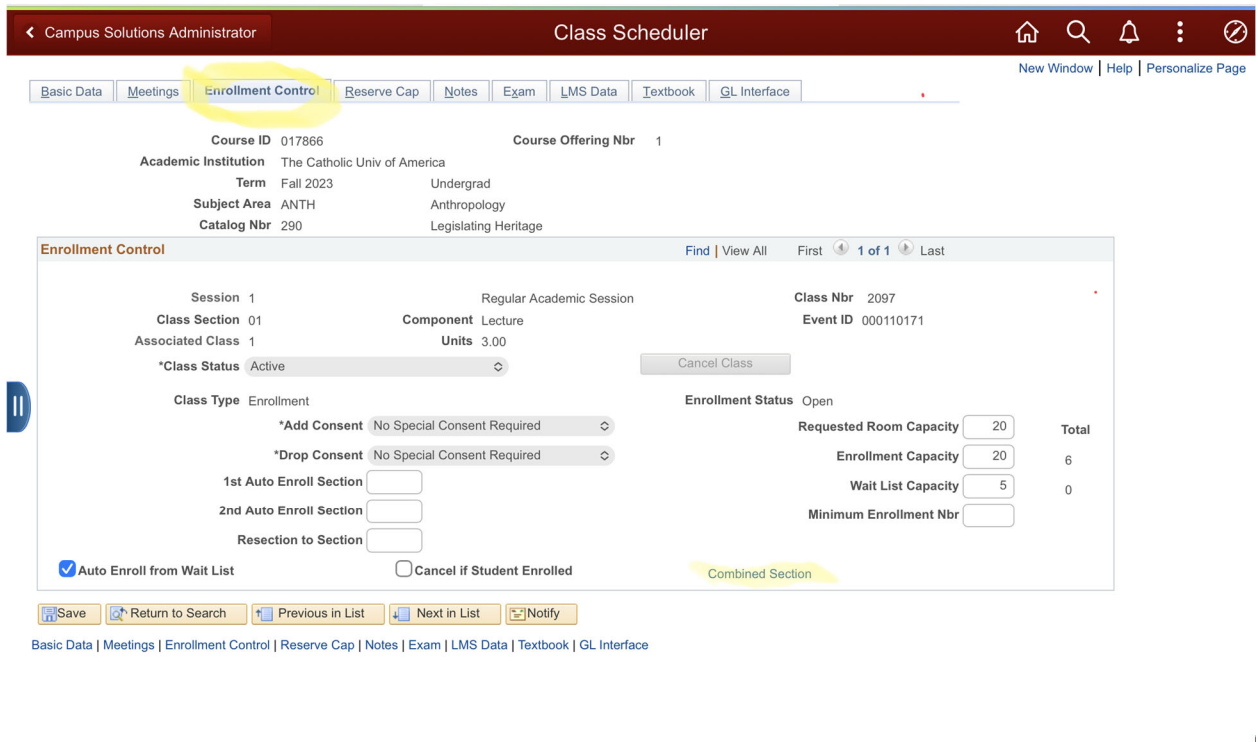

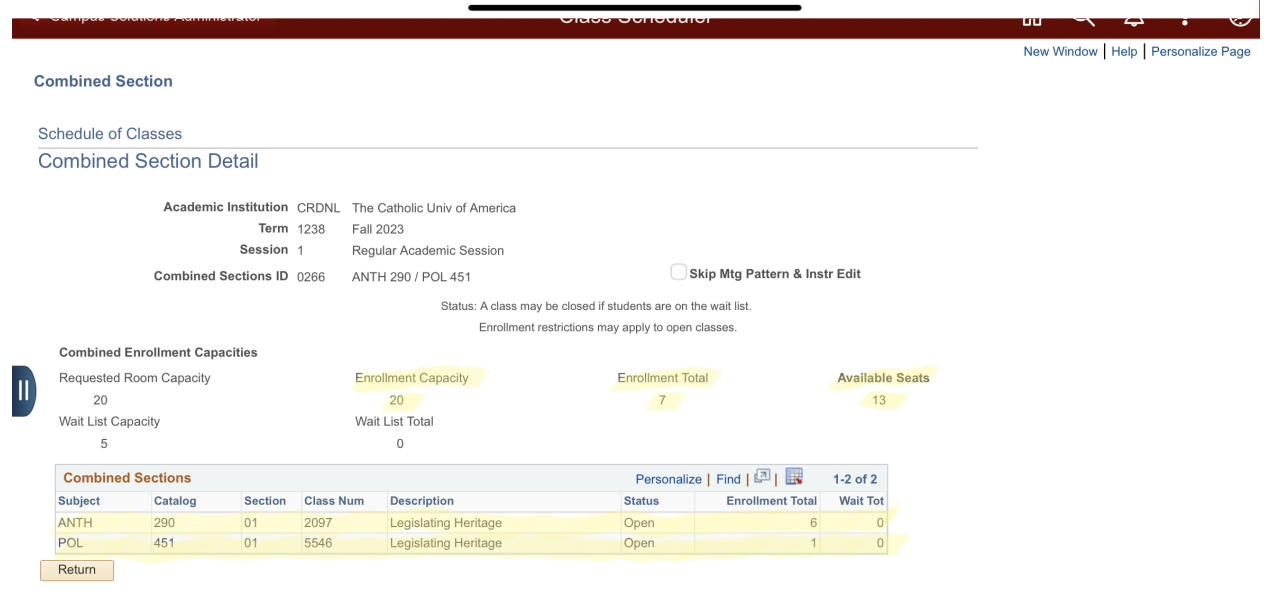

#### **Reserve Caps**

You can reserve seats in a section for a certain student population. Reserve caps cannot be overridden so think carefully before setting a reserve cap. If you know that you would like to open any unclaimed reserved seats to the larger population on a specific date, you can also set an expiration date for the reserve cap.

Reserve caps are not copied over in the semester roll so they must be requested every semester. Use the class change form to request a reserve cap for a section.

#### **Non-Conforming Class Times**

All class sections should take place within the University Scheduling Grid . You may request that a section be scheduled outside of the university scheduling grid. You must complete a Non-Conforming Approval Request Form . These forms will be considered after the bulk rooming has occurred. Please keep in mind that rooming in Enrollment Services Classrooms may not be possible. Registration may also be low due to conflicts with other classes on the university schedule.

# **Rooming**

It is very important to have as much information on the semester schedule as possible before the editing deadline ends. After the deadline, enrollment services will begin the daunting task of rooming classes. Correct data on the class schedule is essential for a smooth rooming process. Sections that do not have a room listed by the time schedule becomes visible to students will be hidden from the schedule. Enrollment Services will not allow registration for classes that may not be able to be roomed.

# **Faculty With Accommodations**

Faculty requesting ADA accommodations must be initially approved by Human Resources. Once they have been approved, Human Resources will reach out to Enrollment Services with the information necessary to appropriately room classes taught by the faculty member needing accommodations. Enrollment Services will keep a record of the accommodations necessary for upcoming semesters.

Faculty ADA Accommodation room numbers are assigned immediately after the open editing period and before the bulk rooming. This assures that they will get the rooms they need. It is very important that these faculty members are assigned to their correct sections in Cardinal Students. If you need to add a faculty member needing accommodations to an additional section after the open editing process is over, please submit a Special Rooming Request Form.

#### **Back-to-Back Rooming Requests**

Before the open editing period ends, check your schedule for faculty that are teaching in adjacent time periods. Submit the Special Rooming Request Form by the deadline so that faculty can be assigned to the same room or at least, the same building.

#### **Comprehensive Exams**

The meeting pattern and room location for comprehensive exams are not added to the meetings tab in Cardinal Students. The primary room code will either be 48- No Room Assigned or 73- Online. The Facility ID field should also read either NO ROOM ASSIGNED or ONLINE respectively.

If the comprehensive exams are not held online or in department space you should request a room through 25Live. Rooms for comprehensive exams cannot be processed until after add/drop. This office can only assign classrooms that are owned by Enrollment Services. For a list of all Enrollment Services classrooms, please see the Appendix

After the date, time and location of the exam has been established, you may list the information in the free format box on the Notes tab in Maintain Schedule of Classes. You will always maintain access to edit the notes field.

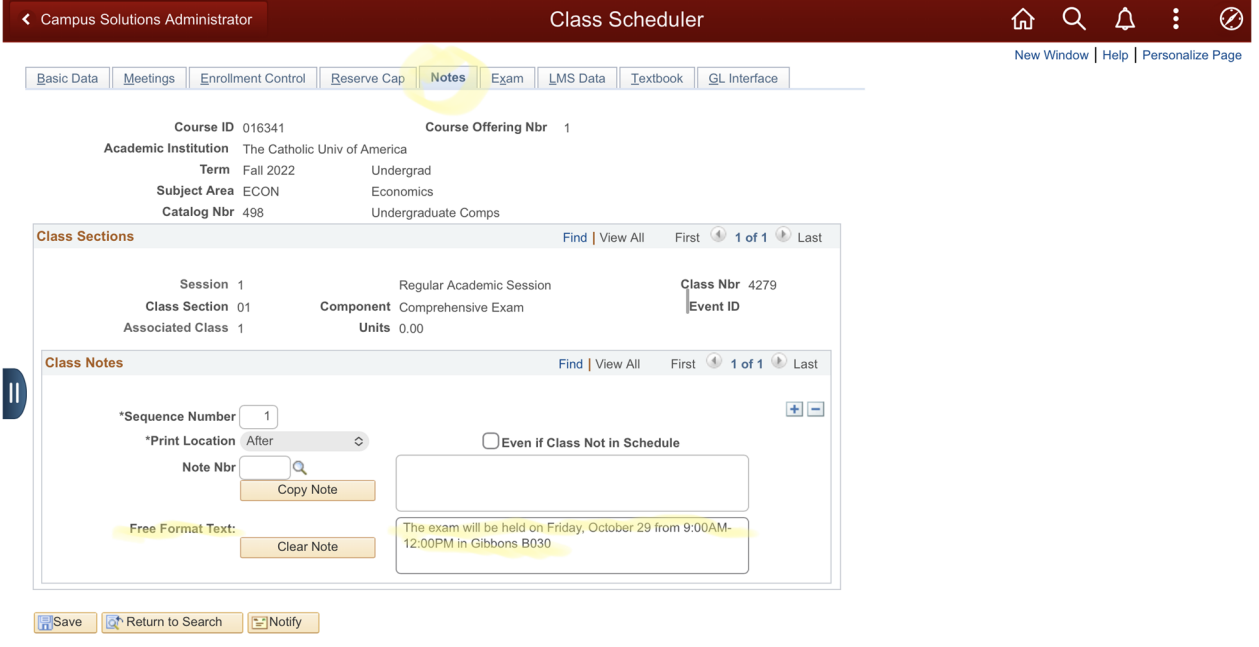

Basic Data | Meetings | Enrollment Control | Reserve Cap | Notes | Exam | LMS Data | Textbook | GL Interface

#### **Final Examinations**

The general final exam schedule is posted on the enrollment services website months before the start of the new semester. It will only contain the day and time of exams. There is quite a bit of coding that takes place to room and upload the final exam schedule to Cardinal Students. The Assistant Director of Curriculum Management will send an email to the Academic Scheduling email group to notify departments when the schedule is uploaded and correct. This takes place approximately a month before the final examination week.

Whenever possible, the room assignments for the exam will be the same room assignment in which the lecture took place. Unfortunately, this is not always possible.

Students and Faculty will be able to see the examination time and location through their view of Cardinal Students. Academic Schedulers will be able to see all of the exam information by clicking on the Exam tab on the desired section in Maintain Schedule of Classes.

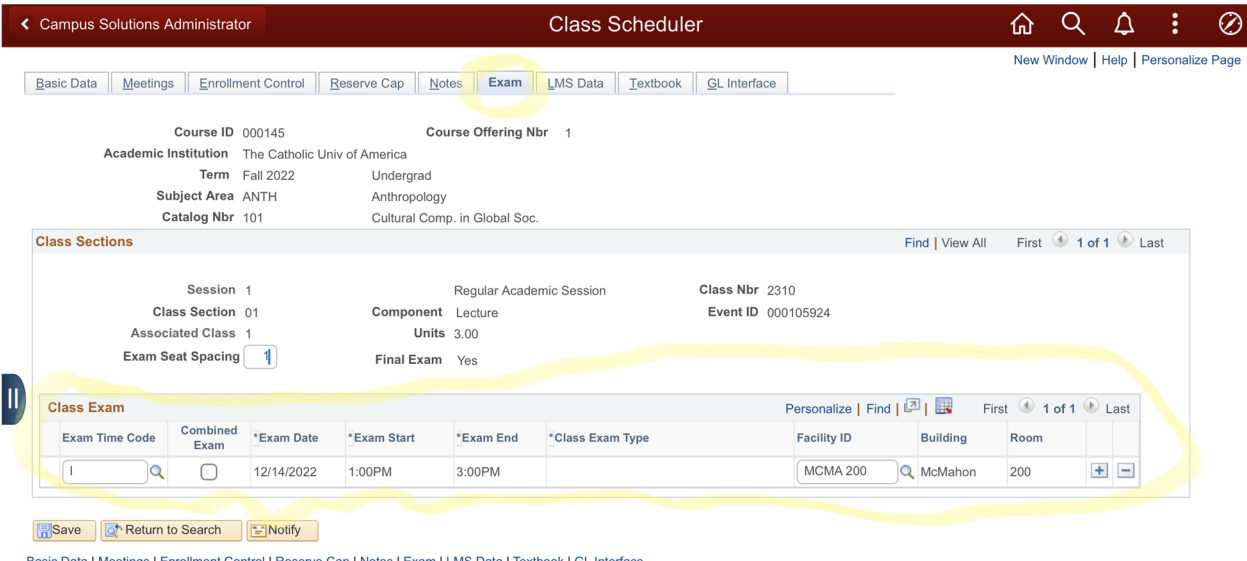

Instructors must follow the published examination schedule. If a true conflict has occurred, the department must petition the appropriate vice-provost for a change of date and/or time. At the time of this publication, the vice-provost for undergraduate studies is Dr. Lynn Mayer and the vice-provost for graduate studies is Dr. Steve Brown.

#### **Class Scheduling Report**

Department semester schedules should be checked carefully before the open editing section ends. If classes are not set up on the schedule correctly this may prevent the class from getting roomed and it could even negatively impact registration. Fortunately, there is a tool that will point out any issues so that you can correct them before your

editing access ends. Every department must run the Class Scheduling Report (formerly the Compliance Report) before the editing access for the semester ends.

# **After the Scheduling Period Ends**

After the open editing period for scheduling ends, your ability to make changes to sections in Cardinal Students will be dramatically reduced. After your access ends you will need to submit scheduling forms to make most changes to classes in Maintain Schedule of Classes. Any scheduling forms submitted after the scheduling deadline will not be processed until after bulk rooming has been completed. This could take up to a month. The Academic Scheduling email group will be notified when bulk rooming is complete.

Keep in mind that late changes or schedule requests are subject to room availability. Enrollment Services will not allow an un-roomed class to appear on the semester schedule. An un-roomed class section will be hidden and made unavailable for registration.

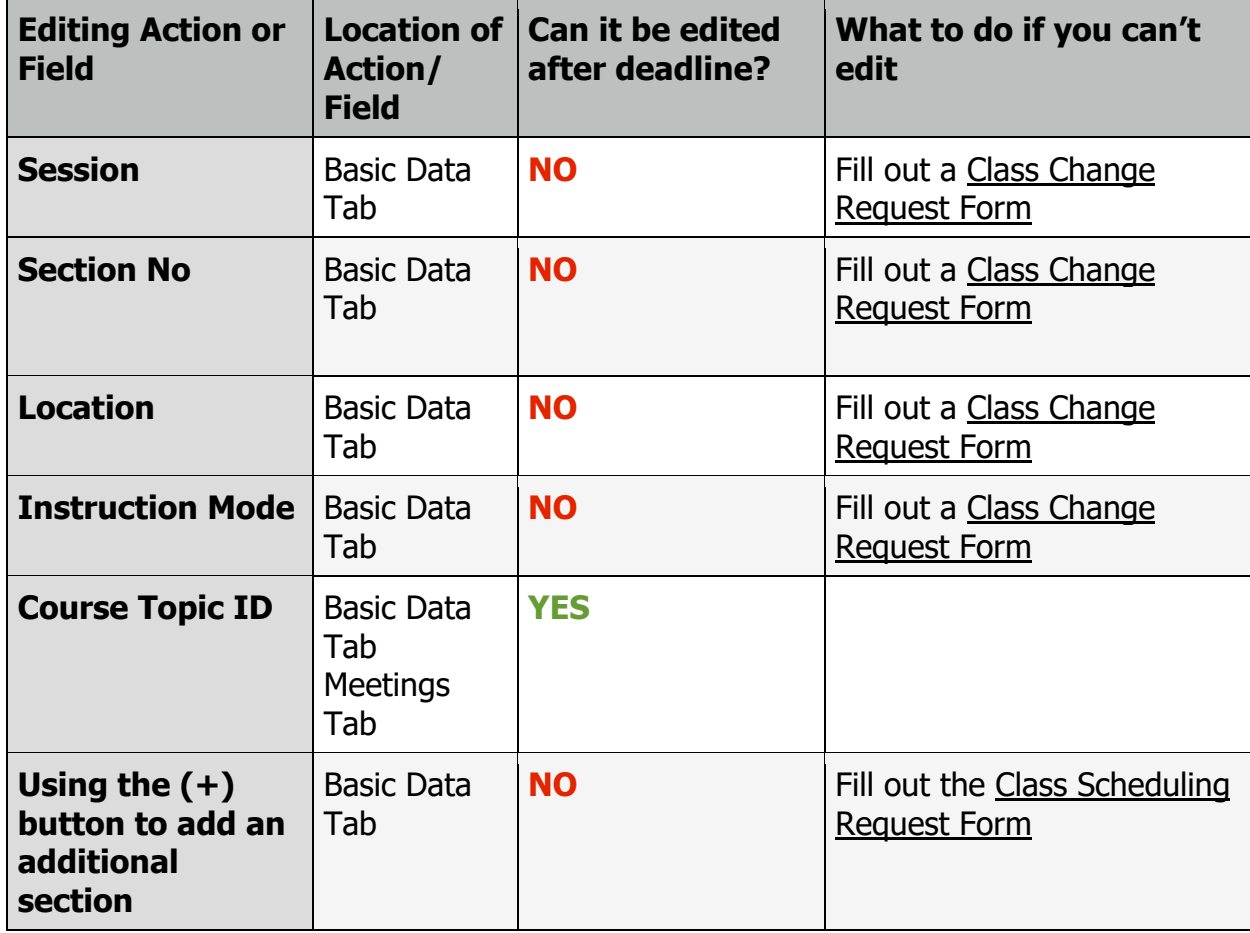

Check the table below for a list of fields that can or cannot be edited after access ends.

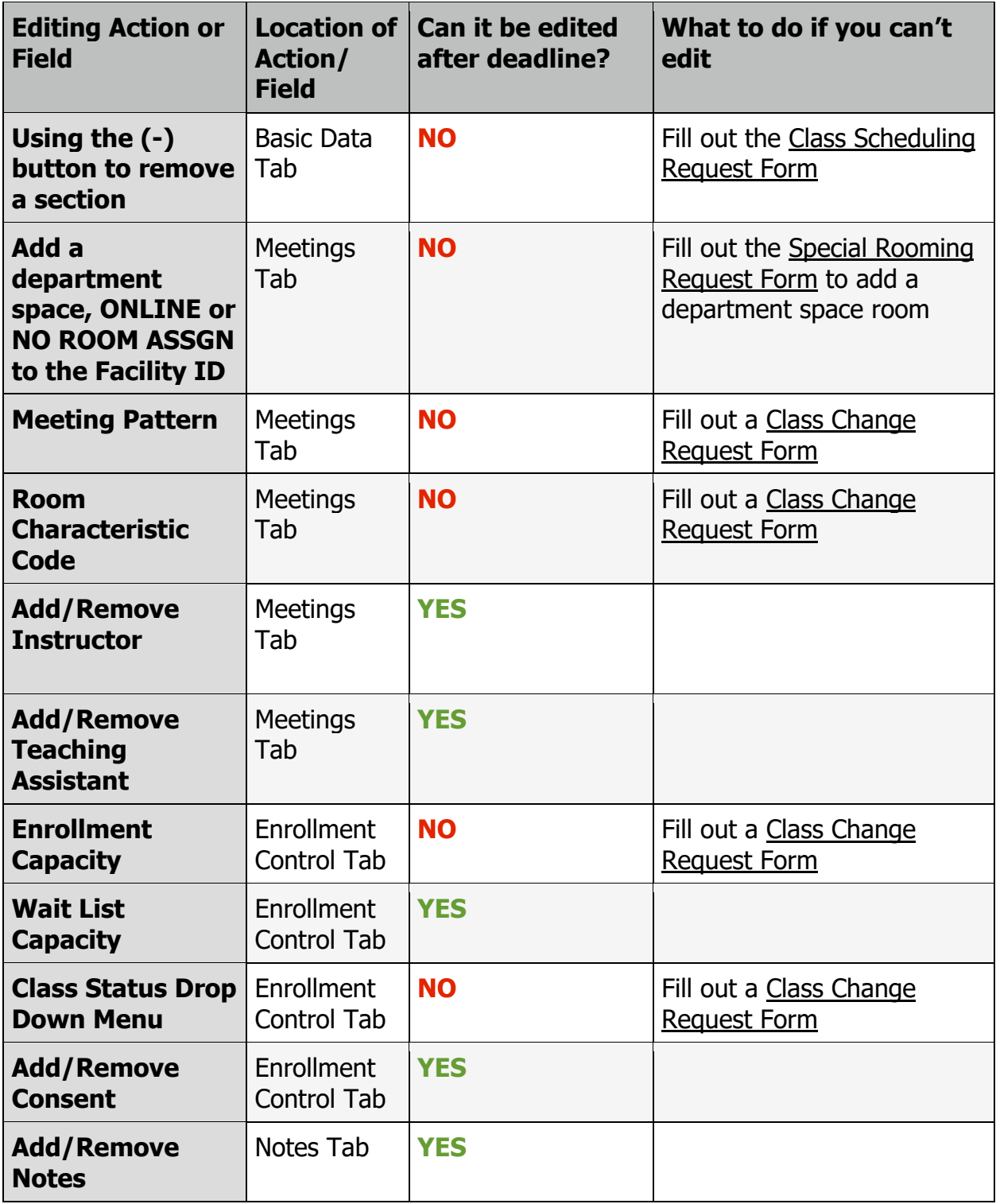

# **Granting Class Permissions**

Class permissions are not a part of Schedule pf Classes, but it is strongly connected and you will need to know how to grant permissions when needed. The university uses four types of permissions in Cardinal Students. As a department scheduler, you will only be responsible for granting two of them. The permissions are:

**Department Consent-** This is the most common consent given. This is controlled on the Enrollment Control tab and you can toggle it on and off at any time. When department consent is on, no one will be able to register for the section without being granted permission.

**Requisites Not Met-** This permission is for students who have not met all the requirements of the class that have been set in the catalog. If the professor decides that they would like the student to enroll in the class despite not meeting the requisites, you can grant this permission.

**Career Restriction-** This permission is for students trying to register for a class outside of their career. A career is undergraduate, graduate, law, consortium and nondegree. If an undergraduate student tries to register for a graduate class, it is important to note that the student will be graded using the graduate basis and not the undergraduate grading basis. Graduate students registering in an undergraduate class will not receive credit for the class. This permission is given by the Academic Dean's Office.

**Permission Time Period-** This permission is for students that are trying to add a class after the add/drop period. This permission must be approved by the appropriate vice-provost. At the time of this publication, the vice-provost for undergraduate studies is Dr. Lynn Mayer and the vice-provost for graduate studies is Dr. Steve Brown.

Academic Schedulers will grant permission for the first two, Department Consent and Requisites Not Met. The long navigation for the Class Permissions Page is Records and Enrollments  $\boxed{\rightarrow}$  Term Processing  $\boxed{\rightarrow}$  Class Permissions

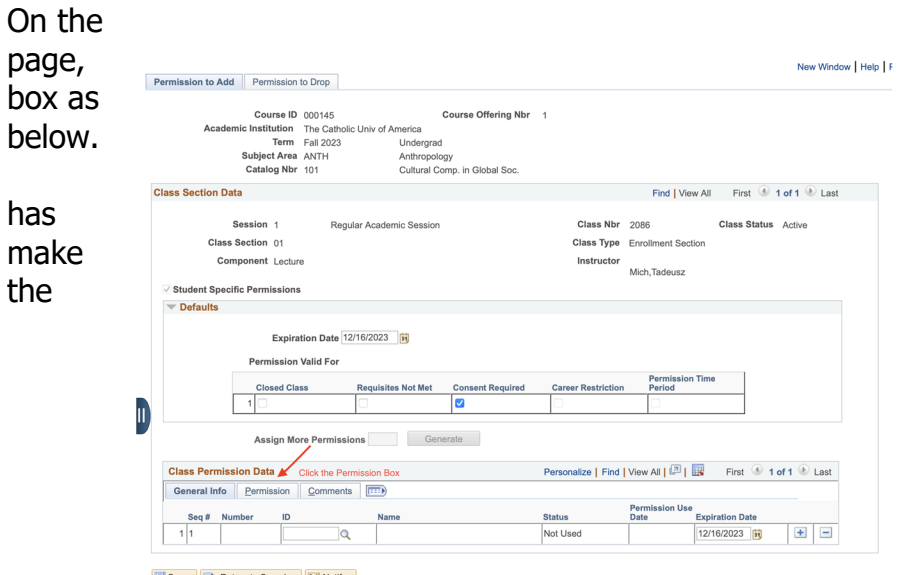

class permissions click the permissions seen in the image Permissions are section specific, so if the class multiple sections, sure that you are on correct section.

**The Save Community Return to Search Community**<br> **Permission to Add | Permission to Drop** 

On the next page, check the either Consent Required or Requisites not Met, then enter the student's ID number in the ID box. Always ask students for their ID number. Never use Cardinal Students to look up the ID of students. There may be more than one student with the name or you may view an old prospect ID number. In any case, the student will not receive the desired permission.

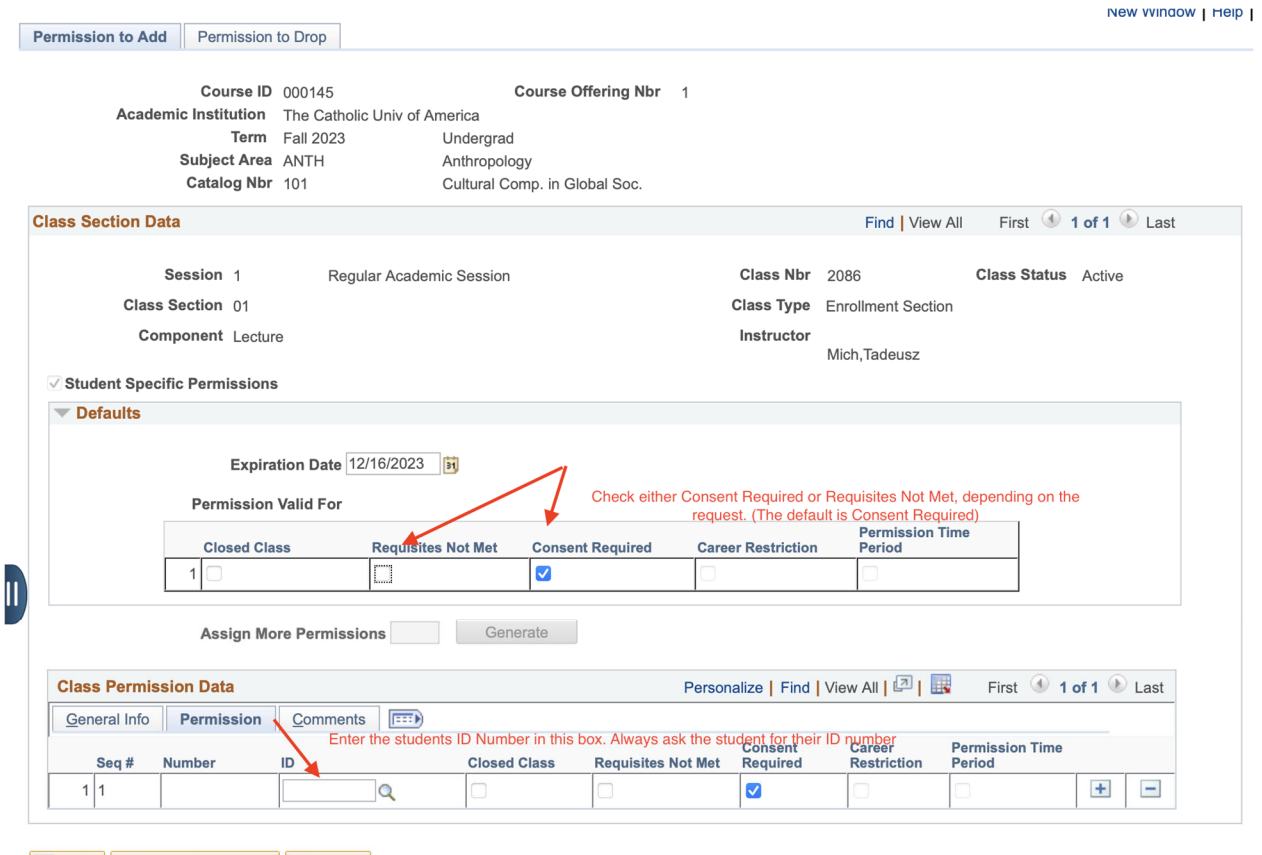

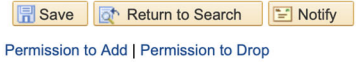

On the General Info tab, you will be able to tell whether the student has used the permission or not.

#### **Appendix**

#### **Where to Go for Additional Information**

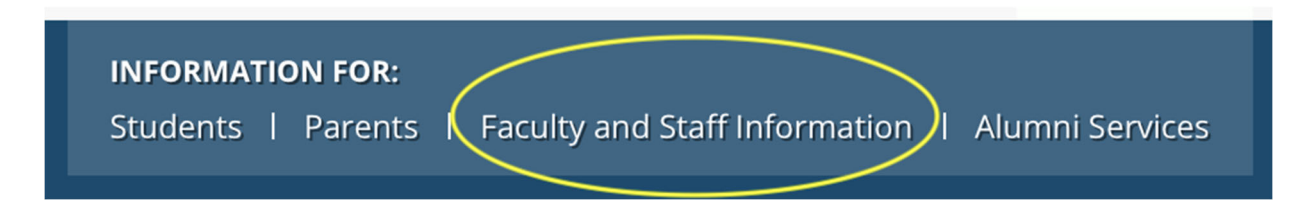

There is a lot of information and resources on the Enrollment Services website. Go to www.enrollment-services.catholic.edu, then click the "Information for Faculty and Staff" in the upper right hand corner.

Enrollment Services > Faculty and Staff Information

#### Information for Faculty and Staff

#### **General Resources**

- · <u>Academic Calendar</u>
- · <u>Audit Instructions</u>
- · Cardinal Students Navigation Guides for Faculty
- · Cardinal Students Navigation Guides for Staff
- · Classroom Information
- Classroom Listing by Building
- . Classroom Listing by Room Size
- · Classroom Listing by Layout
- · Class Scheduling Grid
- Contact Hours Chart
- Course Component Types
- Degree Audit Reports
- Enrollment Appointment Schedule
- FERPA Training
- Final Exam Policy
- · Final Exam Schedule
- Forms
- Grading Basis Types
- . Instruction Modes & Location Codes
- · Registration Error Message FAQ

#### **Class Scheduling Resources**

- · Class Scheduling Deadlines
- . Curriculum and Scheduling Forms
- Scheduling Forms
- · Scheduling Grid
- Training Resources for Class Scheduling

#### Monthly Training Seminars

The Office of Enrollment Services offers monthly training seminars for faculty and staff. Seminars cover a variety of topics including registration, student records, class scheduling, and student accounts. Administrators are strongly encouraged to attend, as the seminars are designed to cover the areas in which the office receives the most inquires from faculty and staff.

#### **Upcoming Seminars**

**Registration Troubleshooting Workshop** 

This workshop for faculty and staff provides an overview of registration holds and common student enrollment errors. How to view enrollment and drop transactions (both attempted and successful) in Cardinal Students will also be covered. This workshop is designed for individuals who provide advising or other assistance to students.

· Friday, March 31st @ 11:00am - Hannan 106 Past Seminars View resources from past seminars →

You will want to bookmark this page. This page is just for you. It contains links to **25 Live Room Requests** 

Use your regular university credentials to sign in to 25 Live and request an ad-hoc room for an class or examination.

To schedule an ad-hoc study session or make-up class, use the event type Class Meeting/Make-Up Class. Only search for Enrollment Services owned classrooms. We

#### FACULTY AND STAFF INFORMATION

Degree Audit

Scheduling Grid

Forms

Curriculum and Scheduling Forms

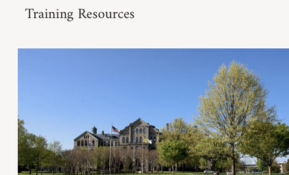

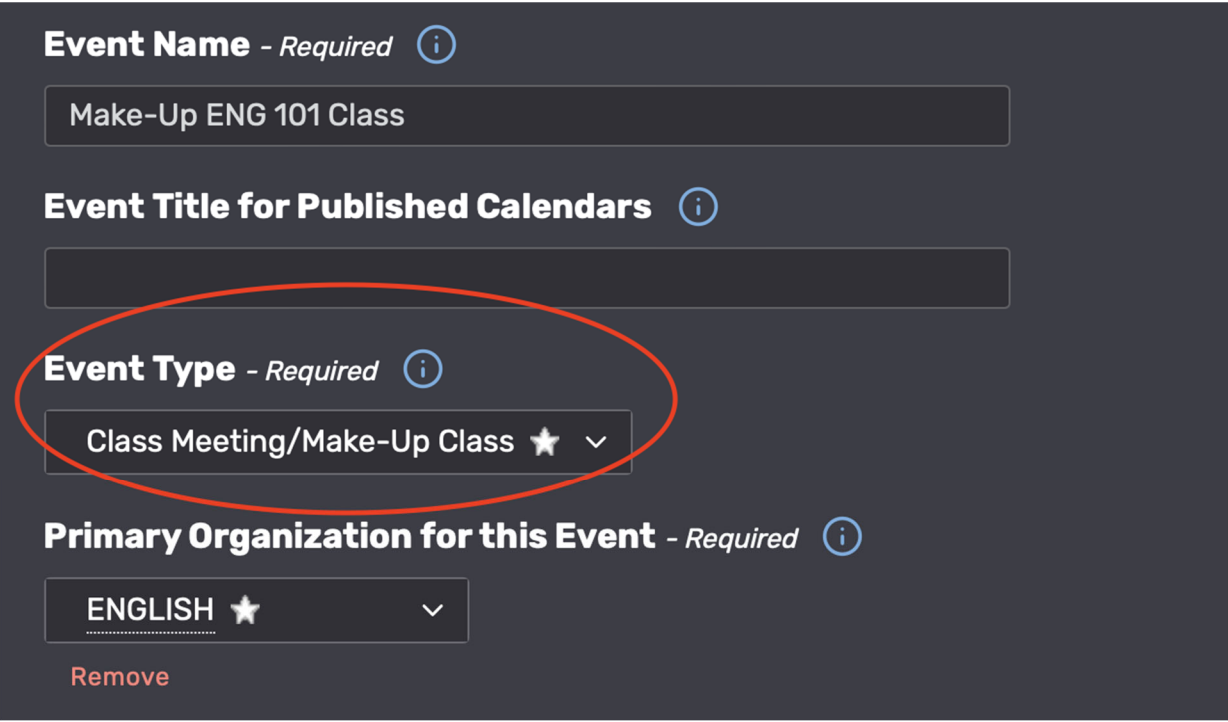

cannot approve any other spaces. Do not use 25 Live to request another classroom for a regular class on the schedule. Submit a Special Rooming Request form instead.

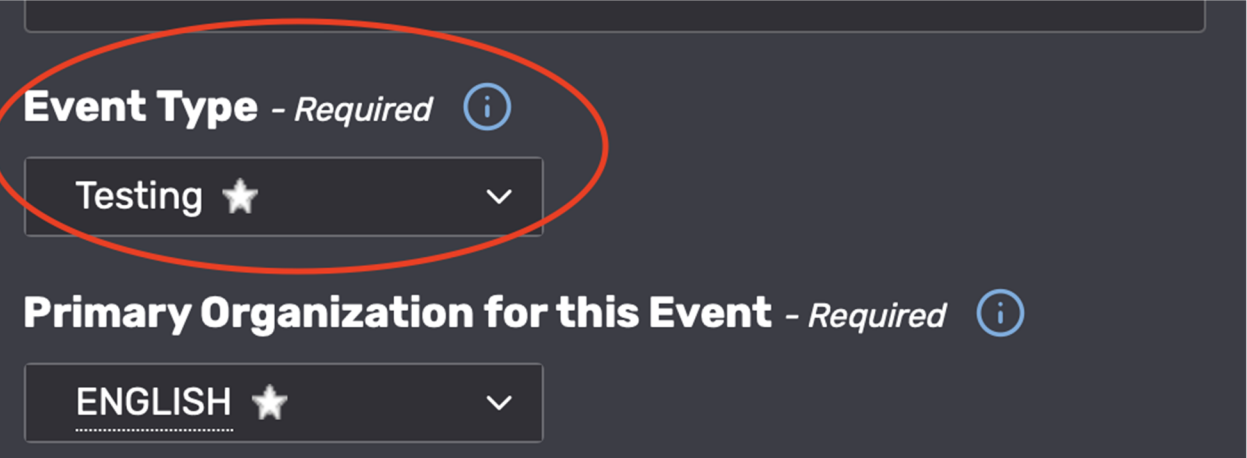

Use the event type Testing, not Exam to request a room for a comprehensive exam, or another one-off examination such as HESI Testing Do not use 25 Live to request other arrangements for Final Examinations. You must contact the appropriate vice-provost. Only search for Enrollment Services owned rooms in 25 Live.

#### **Google Drive Shared Folder**

You can find documents, slides and video presentations on class scheduling by accessing the shared google folder called ES- Classrooms. If you are a member of the Academic Scheduling email group, you have access to the folder E-Classrooms. The folder is located on your google drive in the shared folder.

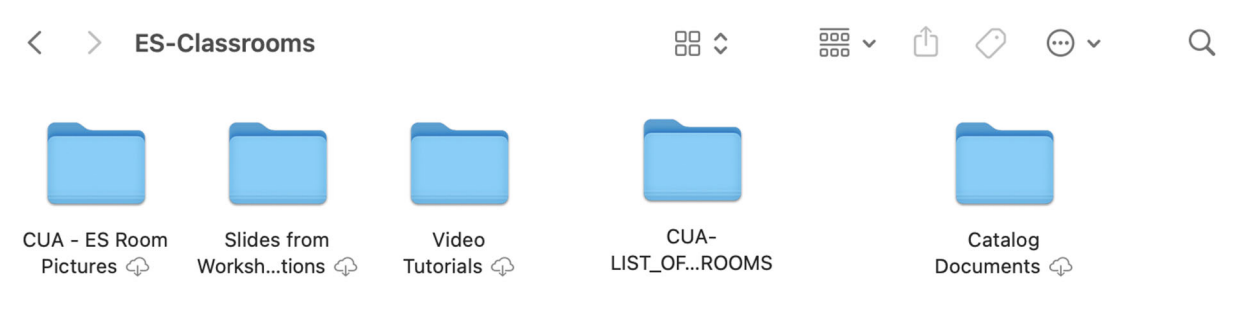

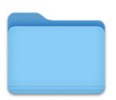

**Class Scheduling** Documents  $\bigcirc$ 

 $\mathcal{A}$ 

# **Enrollment Services-controlled Classrooms**

These rooms are the primary spaces for classes (REGISTRAR OFFICE CLASS events in 25Live). They are available for Pryz schedulers to use for events AFTER the add/drop period for a given term. No non-class events should be scheduled in these classrooms until the third week of the semester (after add/drop ends).

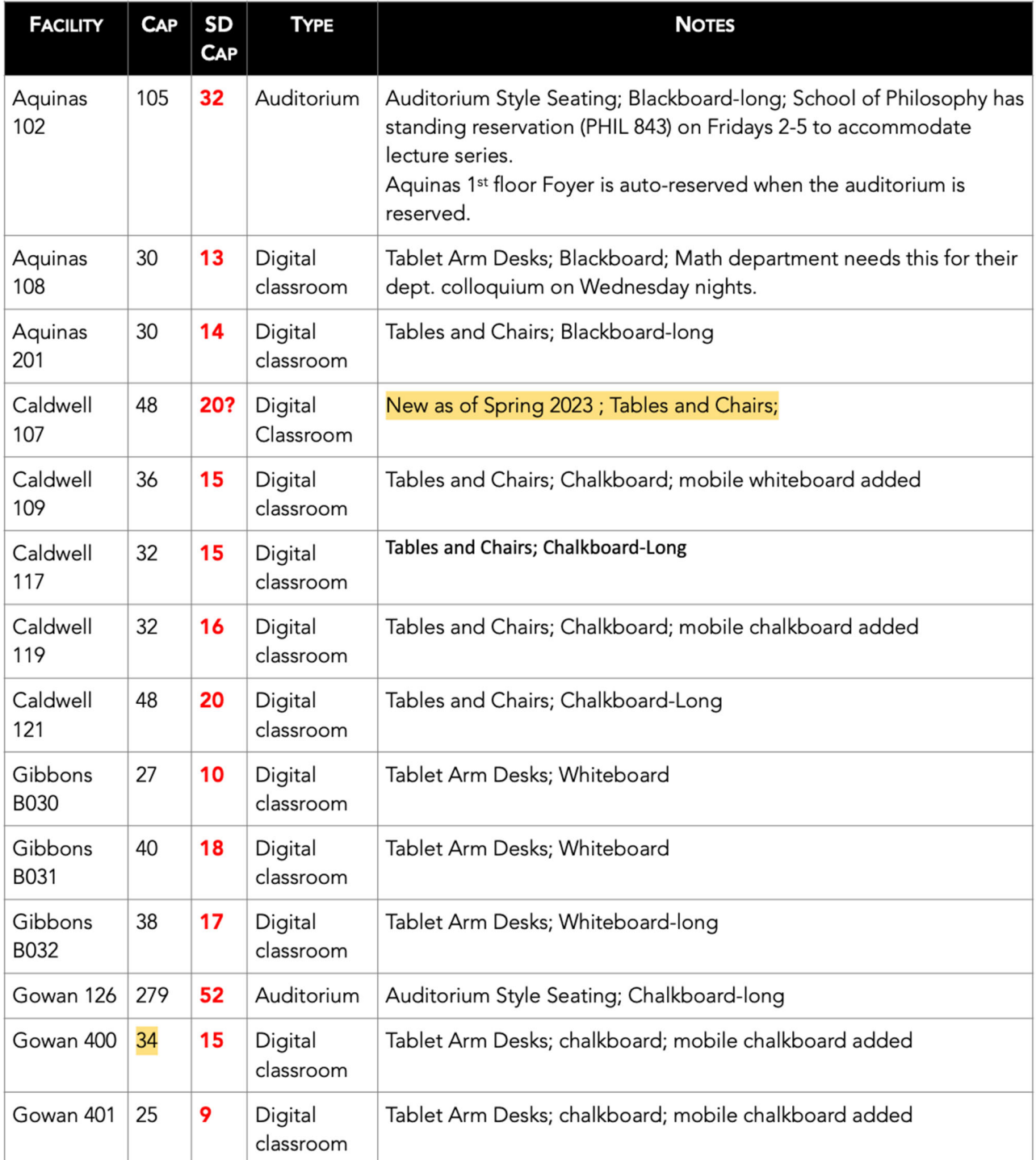

#### **Enrollment Services Owned Classrooms**

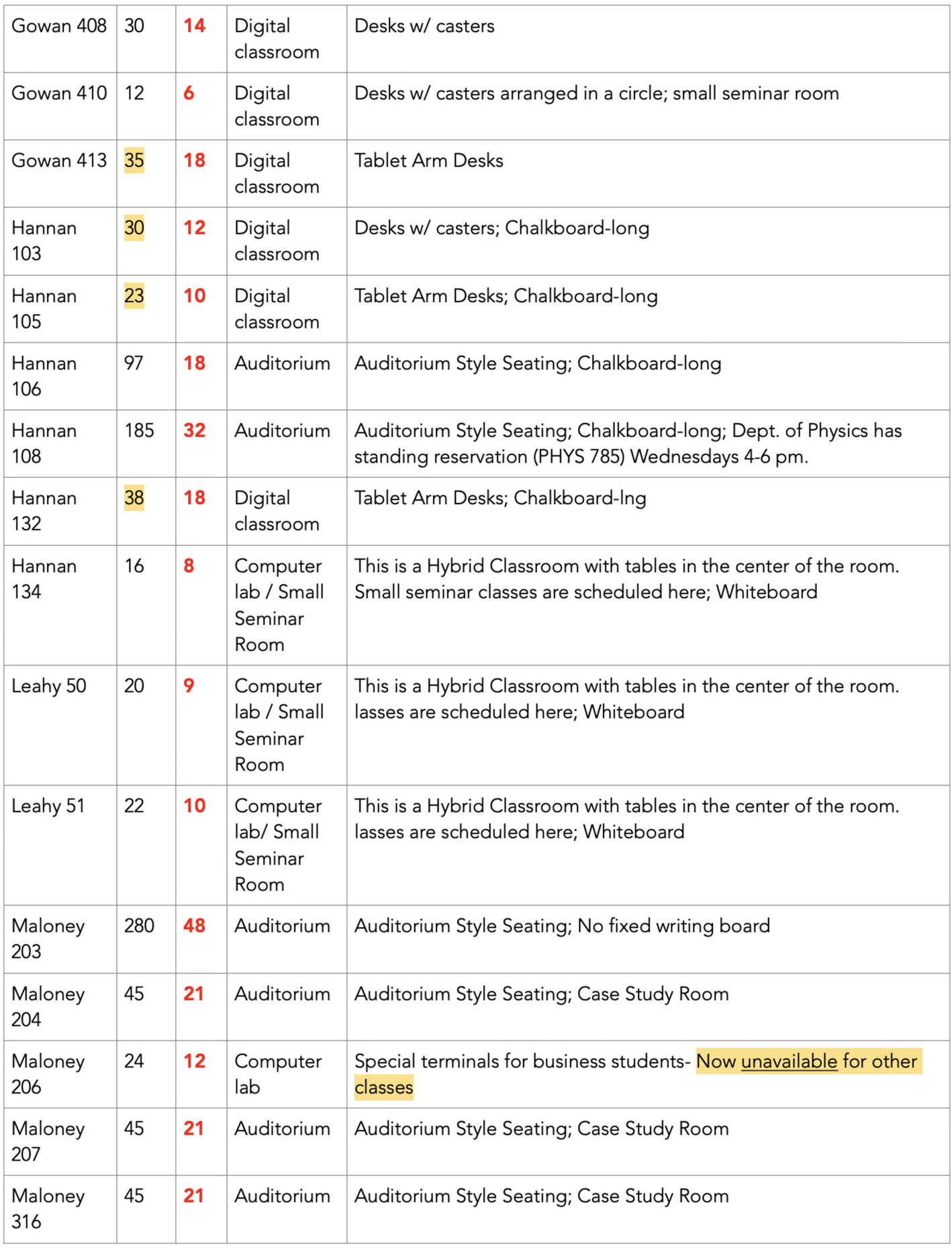

#### **Contact Us**

If you need help with with setting up or scheduling classes, please contact enrollment services at cua-classes@cua.edu. Please do not reach out to our personal email addresses. Writing to cua-classes@cua.edu will ensure that your message is seen by the proper staff member in a timely manner.

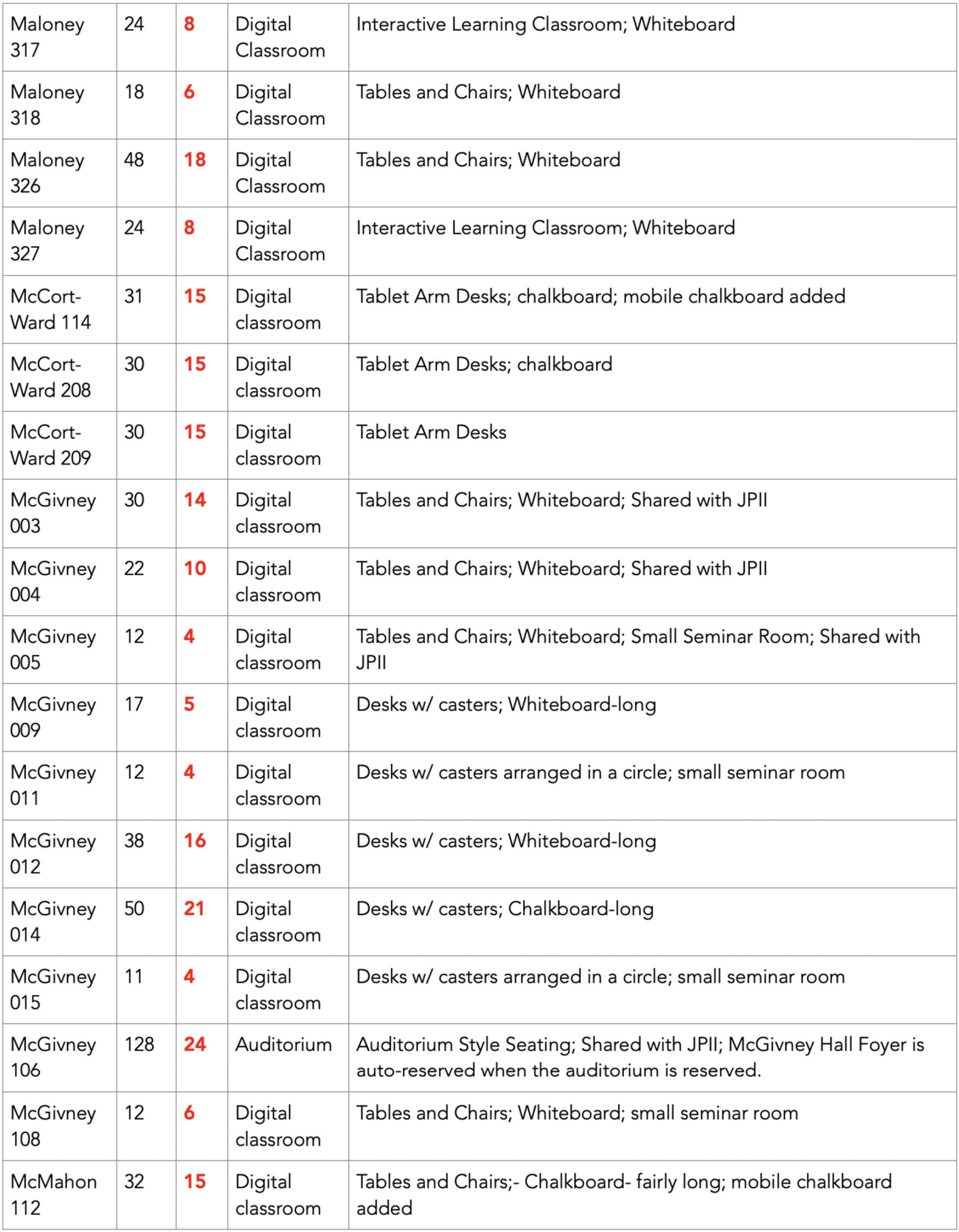

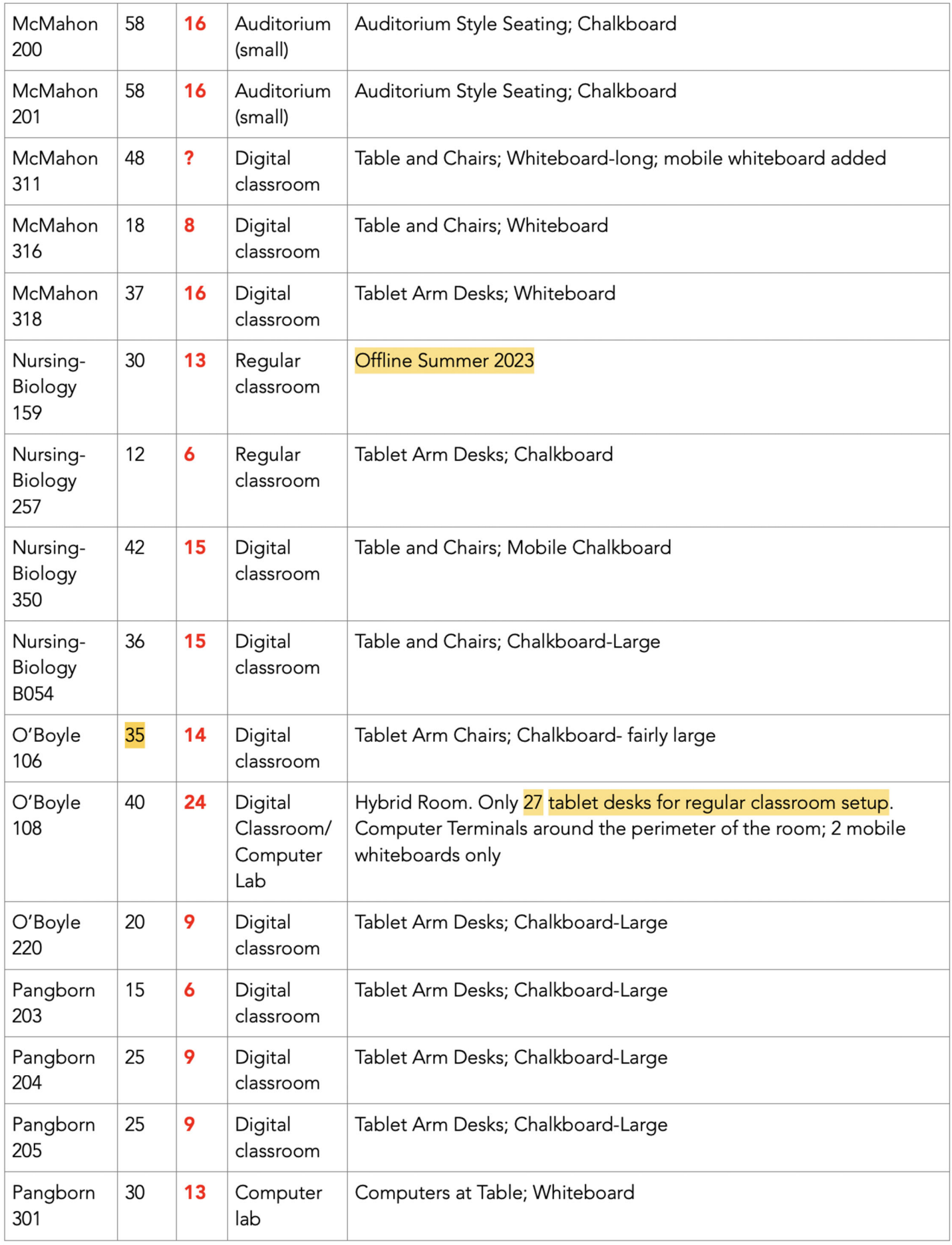

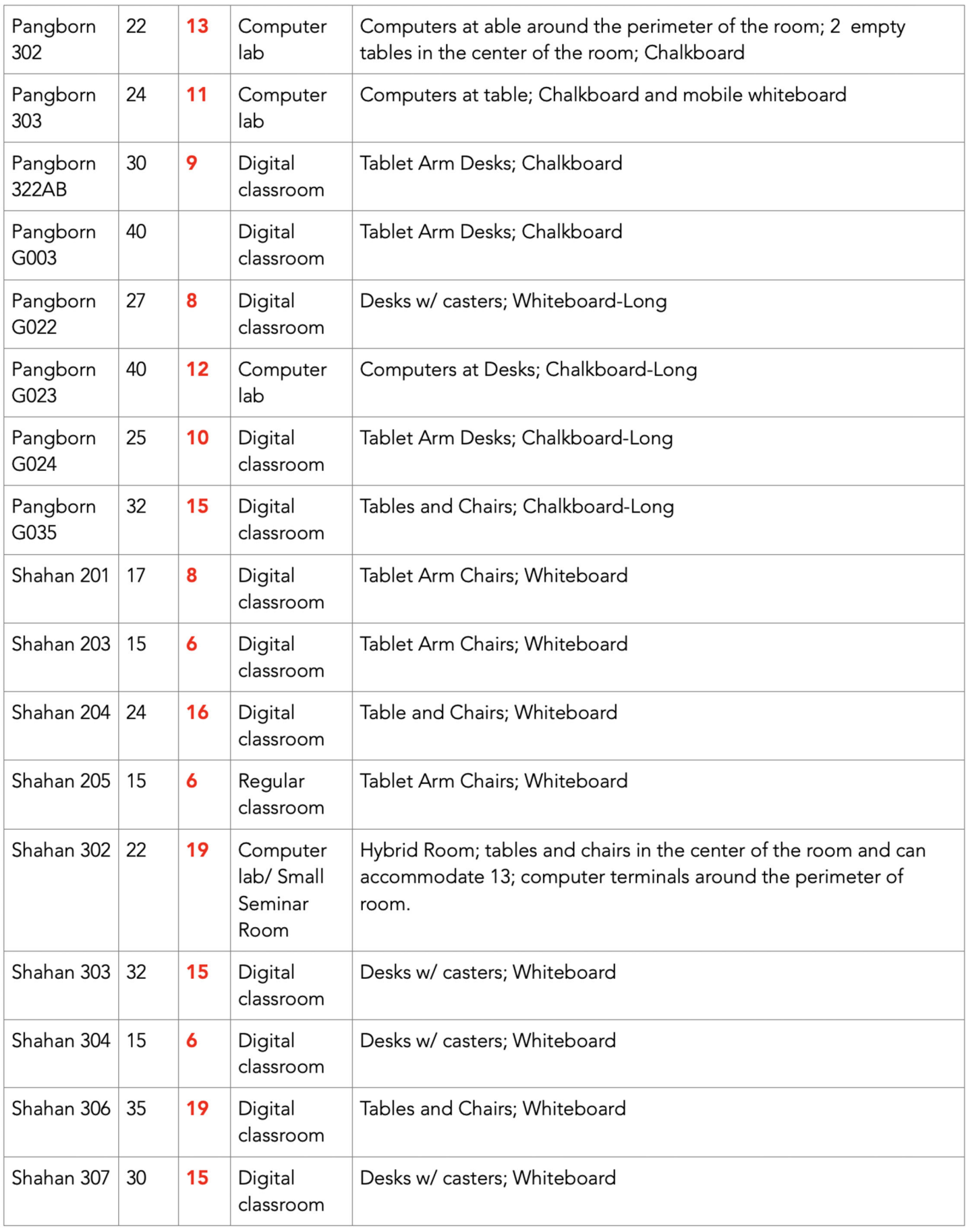